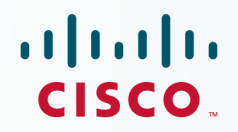

## **Newer Cisco Validated Design Guides Available**

This quide is part of an older series of Cisco Validated Designs.

Cisco strives to update and enhance CVD guides on a regular basis. As we develop a new series of CVD guides, we test them together, as a complete system. To ensure the mutual compatibility of designs in CVD guides, you should use guides that belong to the same series.

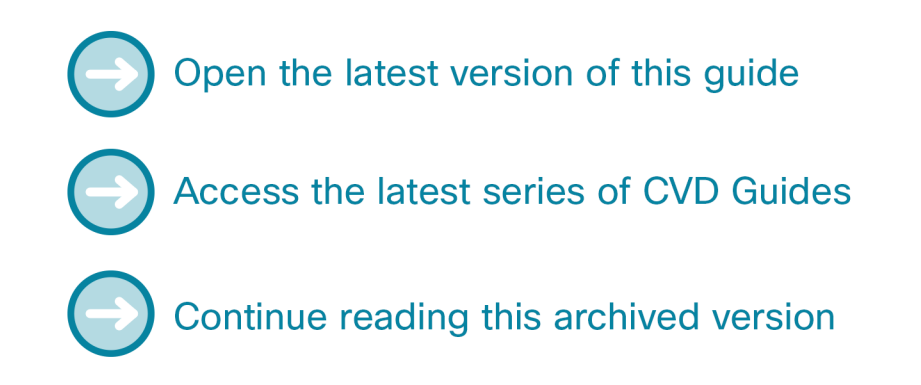

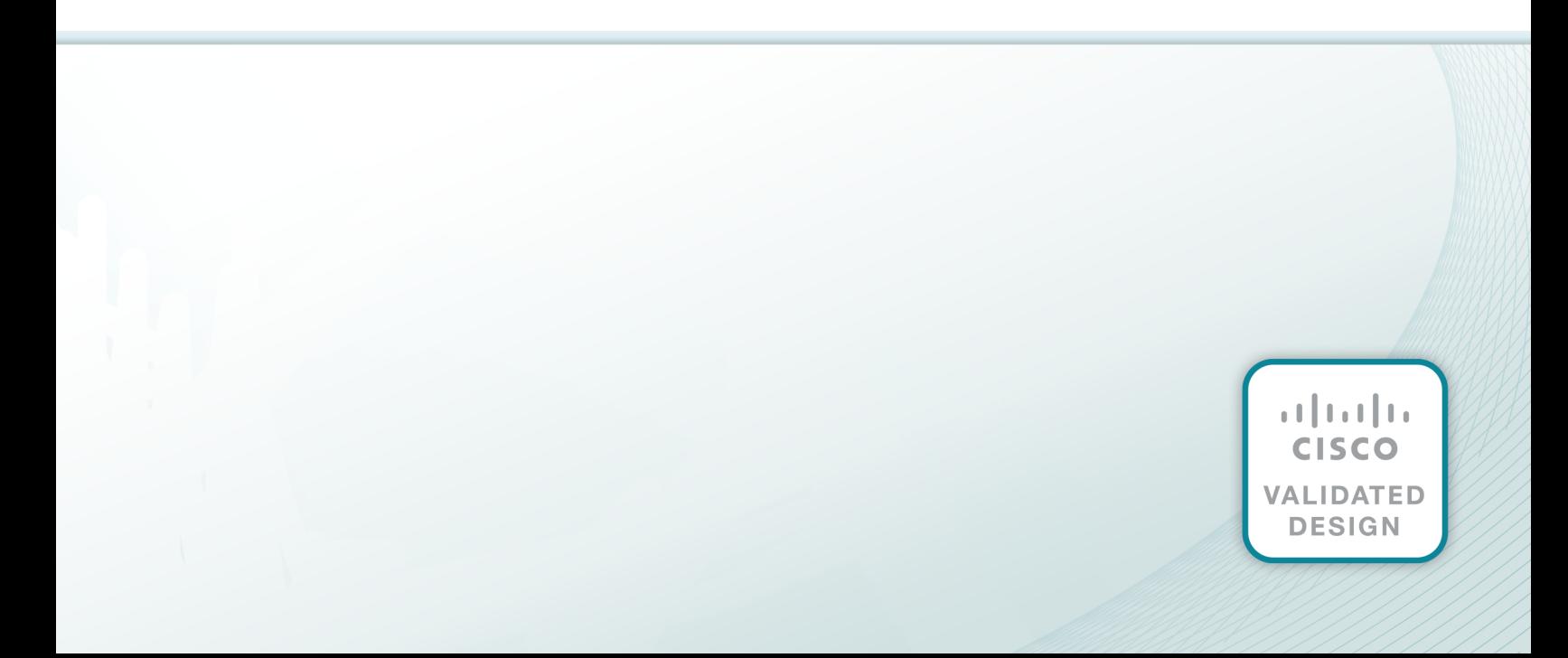

# 

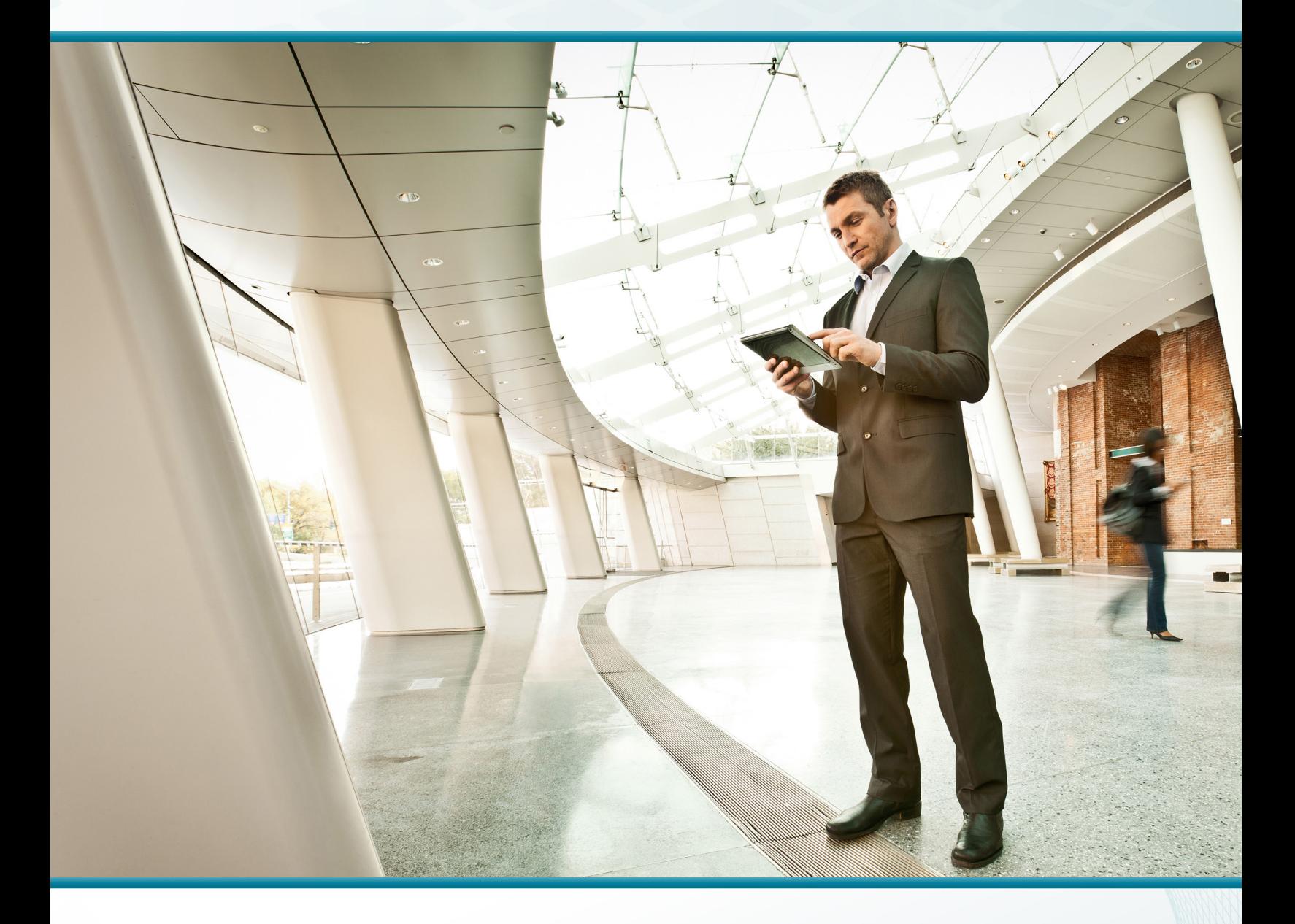

## Prime Infrastructure

## Technology Design Guide

April 2014

**VALIDATED DESIGN** 

# Table of Contents

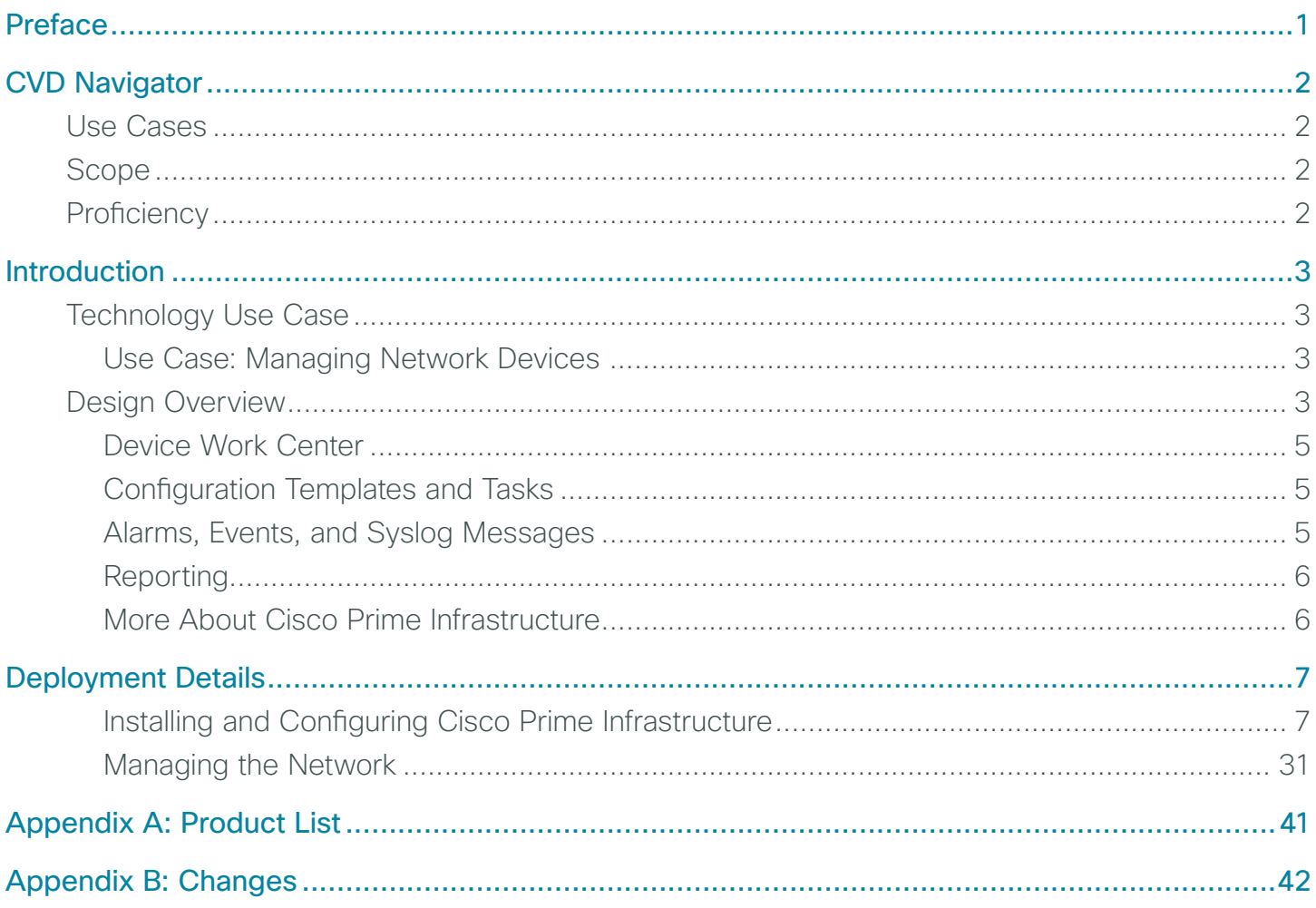

# <span id="page-3-0"></span>Preface

Cisco Validated Designs (CVDs) provide the foundation for systems design based on common use cases or current engineering system priorities. They incorporate a broad set of technologies, features, and applications to address customer needs. Cisco engineers have comprehensively tested and documented each CVD in order to ensure faster, more reliable, and fully predictable deployment.

CVDs include two guide types that provide tested and validated design and deployment details:

- Technology design guides provide deployment details, information about validated products and software, and best practices for specific types of technology.
- Solution design guides integrate or reference existing CVDs, but also include product features and functionality across Cisco products and may include information about third-party integration.

Both CVD types provide a tested starting point for Cisco partners or customers to begin designing and deploying systems using their own setup and configuration.

## **How to Read Commands**

Many CVD guides tell you how to use a command-line interface (CLI) to configure network devices. This section describes the conventions used to specify commands that you must enter.

Commands to enter at a CLI appear as follows:

configure terminal

Commands that specify a value for a variable appear as follows:

ntp server **10.10.48.17**

Commands with variables that you must define appear as follows:

class-map **[highest class name]**

Commands at a CLI or script prompt appear as follows:

Router# **enable**

Long commands that line wrap are underlined. Enter them as one command:

police rate 10000 pps burst 10000 packets conform-action set-discard-classtransmit 48 exceed-action transmit

Noteworthy parts of system output or device configuration files appear highlighted, as follows:

interface Vlan64

ip address 10.5.204.5 255.255.255.0

## **Comments and Questions**

If you would like to comment on a guide or ask questions, please use the [feedback form](http://cvddocs.com/feedback/?id=270-14).

For the most recent CVD guides, see the following site:

[http://www.cisco.com/go/cvd/](http://www.cisco.com/go/cvd/campus)campus

# <span id="page-4-0"></span>CVD Navigator

The CVD Navigator helps you determine the applicability of this guide by summarizing its key elements: the use cases, the scope or breadth of the technology covered, the proficiency or experience recommended, and CVDs related to this guide. This section is a quick reference only. For more details, see the Introduction.

## **Use Cases**

This guide addresses the following technology use cases:

• Managing Network Devices-The network management needs of administrators include configuration backup and archive; configuration deployment: software image management: and monitoring, troubleshooting, and reporting of events on managed devices.

For more information, see the "Use Cases" section in this guide.

## **Scope**

This guide covers the installation, set up, and basic operation of Cisco Prime Infrastructure.

For more information, see the "Design Overview" section in this guide.

## **Proficiency**

This guide is for people with the following technical proficiencies—or equivalent experience:

• CCNA Routing and Switching-1 to 3 years installing, configuring, and maintaining routed and switched networks

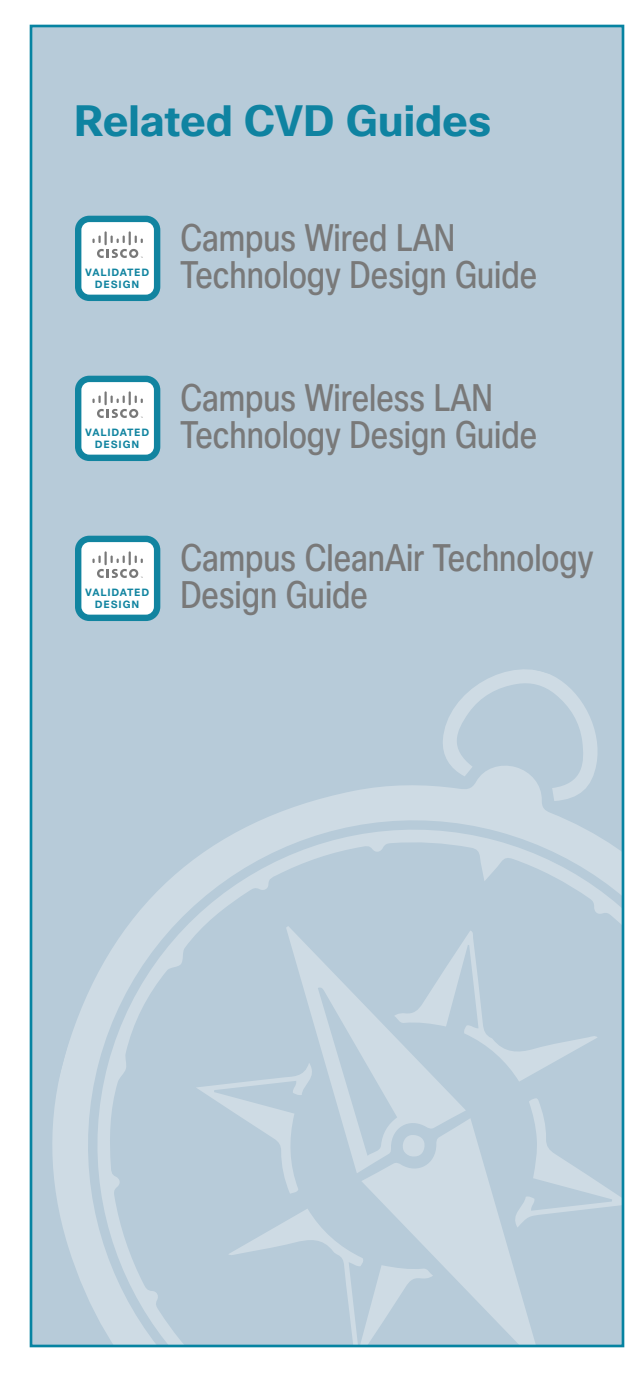

To view the related CVD guides, click the titles or visit the following site: [http://www.cisco.com/go/cvd](http://www.cisco.com/go/cvd/campus)/campus

# <span id="page-5-0"></span>Introduction

Cisco Prime Infrastructure is a network management application capable of managing up to 10,000 LAN and WAN devices. This CVD guide describes the operational challenges that Cisco Prime Infrastructure can help organizations resolve and provides procedures for installing and using some of the essential network management features.

## **Technology Use Case**

As networks and the number of services they support continue to evolve, the responsibilities of network administrators to maintain and improve their efficiency and productivity also grow. Using a network management solution can enable and enhance the operational efficiency of network administrators.

#### **Use Case: Managing Network Devices**

Network administrators have a demanding, tedious job overseeing all the devices on a network. To complicate matters, network devices are sometimes added to or removed from the network. As an organization grows, so too does the number of devices to be managed.

The network management needs of administrators include:

- Configuration backup and archive–Administrators need to make backup copies of device configurations and store them in a protected location. Performing this task manually is extremely time-consuming and tedious. An automated means of collecting and archiving device configuration files is an invaluable aid to network administrators.
- **Configuration deployment**—When a change in the network or in the services it supports requires changes to device configurations, manually connecting to and configuring all affected devices can take many hours, just to make similar—if not identical—changes to device configurations. A means of automating the deployment of such configuration changes, including support for device-specific values, can greatly improve the speed and also the accuracy of updating the network.
- Software image management-A centralized way of viewing the operating system versions running on all network devices is very helpful but administrators also need the ability to get necessary software images from a trusted source and then to propagate images to many network devices.
- Monitoring, troubleshooting, and reporting–Running a network requires knowing the state of the network and the state of individual devices. It also requires notification of events on the network, troubleshooting tools, and an ability to generate reports about many aspects of the network.

### **Design Overview**

Cisco Prime Infrastructure is a sophisticated network management tool that can help support the end-to-end management of network technologies and services that are critical to the operation of your organization; it aligns network management functionality with the way that network administrators do their jobs. Cisco Prime Infrastructure provides an intuitive, web-based GUI that can be accessed from anywhere from within the network and gives you a full view of a network use and performance.

[Figure 1](#page-6-0) depicts the campus network architecture documented in the [Campus Wired LAN Technology Design](http://www.cvddocs.com/fw/220-14)  [Guide](http://www.cvddocs.com/fw/220-14) and [Campus Wireless LAN Technology Design Guide](http://www.cvddocs.com/fw/355-14). With such a network and the services that it can support, Cisco Prime Infrastructure can play a critical role in day-to-day network operations.

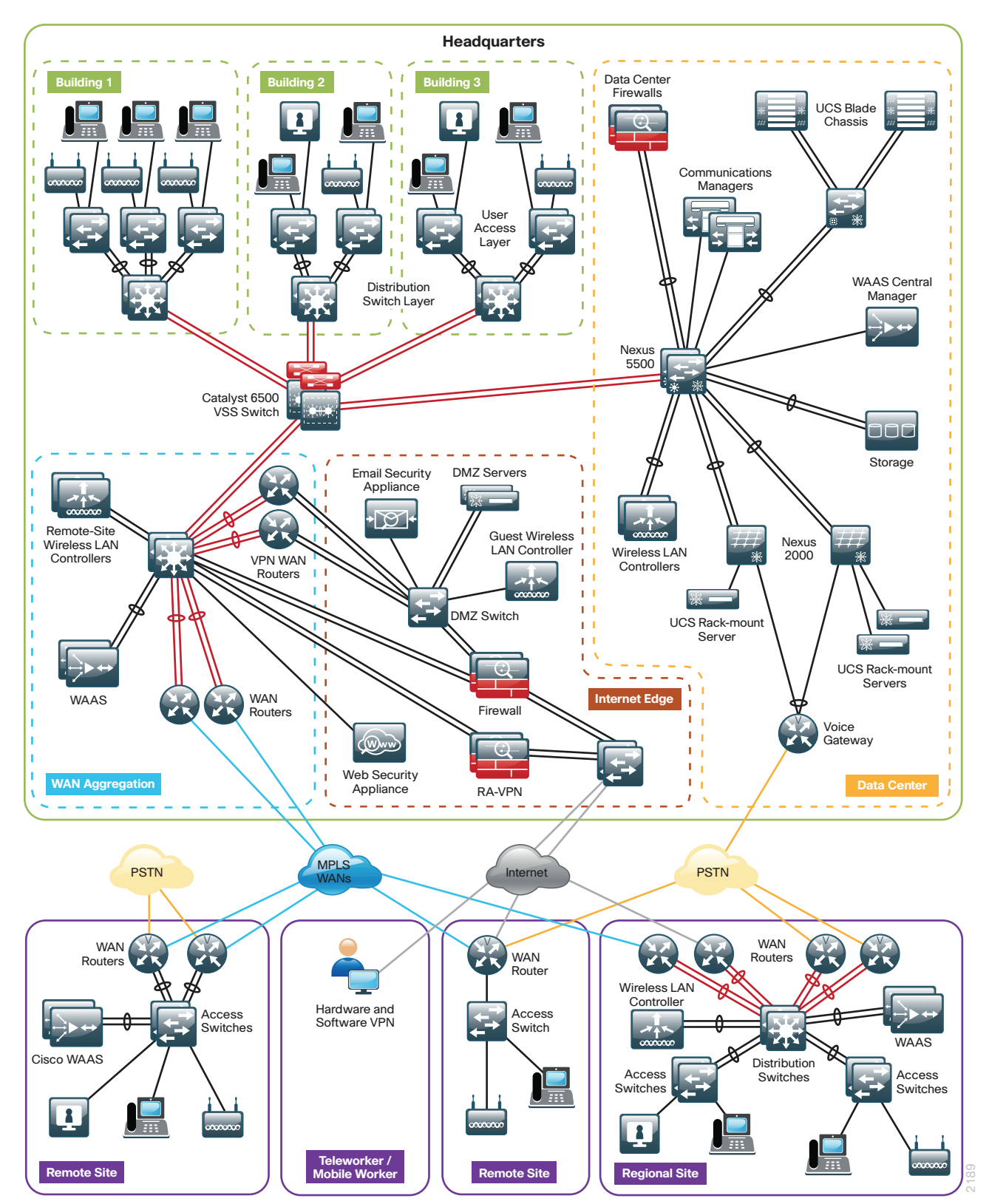

<span id="page-6-0"></span>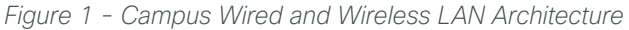

Introduction April 2014

#### <span id="page-7-0"></span>**Device Work Center**

Cisco Prime Infrastructure includes the Device Work Center. Some of the features found in the Device Work Center are:

- Discovery–Builds and maintains an up-to-date inventory of managed devices, including software image information and device configuration details.
- Configuration Archives–Maintains an active archive of multiple iterations of configuration files for every managed device.
- Software Image Management—Enables a network administrator to import software images from Cisco. com, managed devices, URLs, or file systems, and then distribute them to a single device or group of devices.

*Figure 2 - Device Work Center*

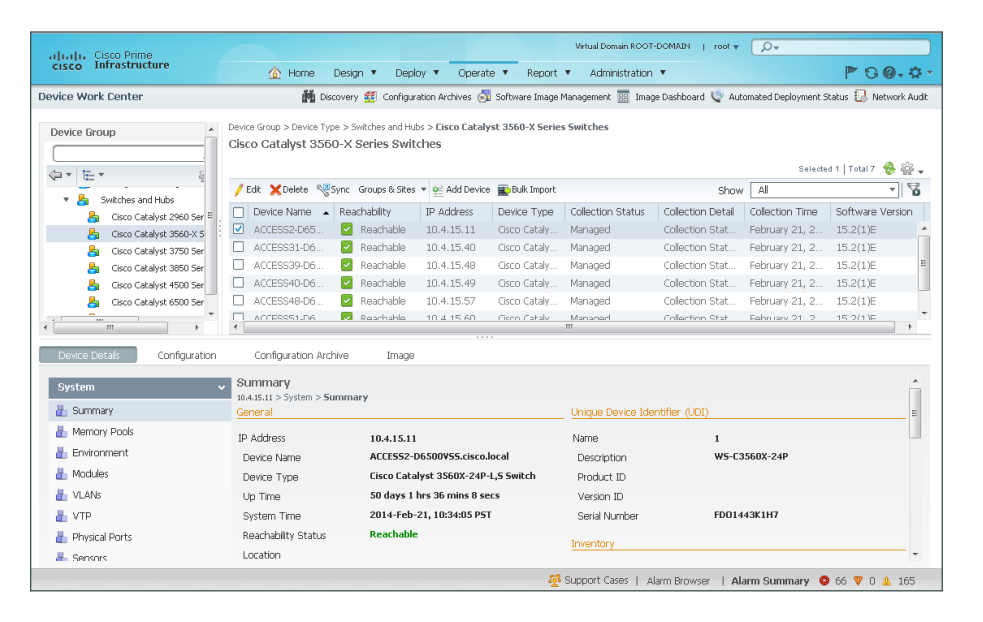

#### **Configuration Templates and Tasks**

Using the Configuration Tasks feature to apply configuration templates to many devices, administrators can save many hours of work. Cisco Prime Infrastructure provides a set of out-of-the-box (OOTB) templates and you can use them to create a configuration task, providing device-specific values as needed.

For other configuration needs, Cisco Prime Infrastructure enables you to define your own templates with Apache Velocity Template Language (VTL). For more information about Apache VTL, see:

<http://velocity.apache.org/engine/devel/vtl-reference-guide.html>

#### **Alarms, Events, and Syslog Messages**

Cisco Prime Infrastructure provides the Alarms and Events feature, which is a unified display with detailed forensics. The feature provides actionable information and the ability to automatically open service requests with the Cisco Technical Assistance Center (TAC).

<span id="page-8-0"></span>*Figure 3 - Alarms and Events*

| <b>Infrastructure</b><br><b>CISCO</b><br><b>Alarms &amp; Events</b> |                  | 合 Home<br>Administration <b>v</b><br>Deploy <b>v</b><br>Operate <b>v</b><br>Report <b>v</b><br>Design v |               |                                             |                          |                  |                                  |     |                                 |
|---------------------------------------------------------------------|------------------|----------------------------------------------------------------------------------------------------|---------------|---------------------------------------------|--------------------------|------------------|----------------------------------|-----|---------------------------------|
|                                                                     |                  |                                                                                                    |               |                                             |                          |                  |                                  |     |                                 |
| Device Groups                                                       | $\blacktriangle$ | <b>ALL</b>                                                                                              |               |                                             |                          |                  |                                  |     |                                 |
| GY EY                                                               |                  | Alarms                                                                                                  | Events        | Syslags                                     |                          |                  |                                  |     |                                 |
|                                                                     |                  |                                                                                                    |               |                                             |                          |                  |                                  |     | $-26$<br>Selected 1   Total 232 |
| & ALL<br><b>Device Type</b>                                         |                  |                                                                                                    |               |                                             |                          |                  |                                  |     | ÷                               |
| <b>Profite</b> Groups                                               |                  |                                                                                                    |               | Change Status = CA Assign = CA Annotation = | Assign to me             |                  | Show I                           | All | A                               |
| <b>ProLiser Defined</b>                                             |                  |                                                                                                    | Severity      | $\blacktriangle$ Message                    | Select Owner<br>Unassign | tatus            | Failure Source                   |     | Timestamp                       |
|                                                                     |                  |                                                                                                    | Critical<br>ø | Port '3' is down on device up.4.17          |                          | Not Acknowledged | Port 10.4.175.63/3               |     | February 10, 2014               |
|                                                                     |                  |                                                                                                    | Critical      | Port '5' is down on device '10.4.17         |                          | Not Acknowledged | Port 10.4.175.66/5               |     | February 10, 2014               |
|                                                                     |                  |                                                                                                    | Critical      | AP 'AP6c20.560e.2cf2-LAB69' disas           |                          | Not Acknowledged | AP6c20.560e.2cf2-LAB69.34:a8:4e: |     | February 12, 2014               |
|                                                                     |                  |                                                                                                    | Critical      | AP 'AP6c20.560e.416d' disassociated.        |                          | Not Acknowledged | AP6c20.560e.416d.34:a8:4e:c6:76: |     | February 12, 2014               |
|                                                                     |                  |                                                                                                    | Critical      | NMSP Connection Status: INACTIVE            |                          | Not Acknowledged | Location Server vMSE-VA          |     | January 22, 2014                |
|                                                                     |                  |                                                                                                    | Critical      | NMSP Connection Status: INACTIVE            |                          | Not Acknowledged | Location Server vMSE-VA          |     | January 22, 2014                |
|                                                                     |                  |                                                                                                    | Critical      | NMSP Connection Status: INACTIVE            |                          | Not Acknowledged | Location Server vMSE-VA          |     | January 28, 2014 =              |
|                                                                     |                  |                                                                                                    | Critical      | NMSP Connection Status: INACTIVE            |                          | Not Acknowledged | Location Server vMSE-VA          |     | January 28, 2014                |
|                                                                     |                  |                                                                                                    | Critical      | NMSP Connection Status: INACTIVE            |                          | Not Acknowledged | Location Server vMSE-VA          |     | January 28, 2014                |
|                                                                     |                  |                                                                                                    | Critical      | Port '4' is down on device '10.4.17.        |                          | Not Acknowledged | Port 10.4.175.62/4               |     | February 10, 2014               |
|                                                                     |                  |                                                                                                    | Critical      | Device '10.4.31.254' is unreachable.        |                          | Not Acknowledged | Switch 10.4.31.254               |     | January 29, 2014                |
|                                                                     |                  |                                                                                                    | Critical<br>ര | Port '3' is down on device '10.4.17         |                          | Not Acknowledged | Port 10.4.175.62/3               |     | February 10, 2014               |
|                                                                     |                  | ∣√                                                                                                    | Critical      | Port '4' is down on device '10.4.17         |                          | Not Acknowledged | Port 10.4.175.63/4               |     | February 10, 2014               |
|                                                                     |                  |                                                                                                    | Critical      | Port '3' is down on device '10.4.17         |                          | Not Acknowledged | Port 10.4.175.63/3               |     | February 10, 2014               |
|                                                                     |                  |                                                                                                    | Critical      | Port '5' is down on device '10.4.17         |                          | Not Acknowledged | Port 10.4.175.66/5               |     | February 10, 2014               |
|                                                                     |                  |                                                                                                    | Critical      | AP 'AP6c20.560e.2cf2-LAB69' disas.          |                          | Not Acknowledged | AP6c20.560e.2cf2-LAB69.34:a8:4e: |     | February 12, 2014               |
|                                                                     |                  |                                                                                                    | Critical      | AP 'AP6c20.560e.416d' disassociated.        |                          | Not Acknowledged | AP6c20.560e.416d.34:a8:4e:c6:76: |     | February 12, 2014               |
|                                                                     |                  |                                                                                                    |               | an langung, mind in the                     |                          | Arrest Address   | Analon moto of the balo of       |     | $-1$                            |

#### **Reporting**

Cisco Prime Infrastructure provides you a single launch point for all reports that you can configure, schedule, and view. The Report Launch Pad page provides access to over 100 reports, each of which you can customize as needed.

*Figure 4 - Report Launch Pad*

|                                             |                                            | Virtual Domain ROOT-DOMAIN   root w<br>$\Omega$              |            |  |  |  |
|---------------------------------------------|--------------------------------------------|--------------------------------------------------------------|------------|--|--|--|
| aliali, Cisco Prime<br>cisco Infrastructure | <b>O</b> Home<br>Design v<br>Deploy $\Psi$ | Operate $\sqrt{\ }$<br>Administration v<br>Report ▼          | P G Q      |  |  |  |
| <b>Autonomous AP</b>                        | Report Launch Pad                          |                                                              |            |  |  |  |
| Autonomous AP Memory and C                  | Reports > Report Launch Pad                |                                                              |            |  |  |  |
| Autonomous AP Summary                       | Autonomous AP                              | <b>MSE Analytics</b><br>$\equiv$                             | -          |  |  |  |
|                                             | Autonomous AP Memory and CPU Utilization 4 | Client Location $\vec{u}$<br><b>New</b>                      | <b>New</b> |  |  |  |
| Autonomous AP Tx Power and                  | Autonomous AP Summary (ii)                 | Client Location Density (D)<br>New                           | <b>New</b> |  |  |  |
| Autonomous AP Uptime                        | Autonomous AP Tx Power and Channel (i)     | Device Count by Zone (i)<br><b>New</b>                       | <b>New</b> |  |  |  |
| Autonomous AP Utilization                   | Autonomous AP Uptime (ii)                  | Device Dwell Time by Zone (i)<br><b>New</b>                  | <b>New</b> |  |  |  |
| <b>Busiest Autonomous APs</b>               | Autonomous AP Utilization (ii)             | Guest Location Density (D)<br><b>New</b>                     | <b>New</b> |  |  |  |
| CleanAir                                    | <b>Busiest Autonomous APs (i)</b>          | Location Notifications by Zone (2)<br><b>New</b>             | New        |  |  |  |
| Client                                      |                                            | Mobile MAC Statistics (i)                                    | New        |  |  |  |
|                                             | CleanAir                                   | $\equiv$<br>Roque AP Location Density (i)                    | <b>New</b> |  |  |  |
| Compliance                                  | Air Ouality vs Time 1                      | <b>New</b><br>Roque Client Location Density 1                | New.       |  |  |  |
| Device                                      | Security Risk Interferers (ii)             | New<br>Service URI Statistics (i)                            | <b>New</b> |  |  |  |
| Guest                                       | Worst Air Quality APs (i)                  | <b>New</b><br>Tag Location (i)                               | New        |  |  |  |
| MSE Analytics                               | Worst Interferers (i)                      | <b>New</b><br>Tag Location Density (2)                       | <b>New</b> |  |  |  |
|                                             |                                            |                                                              |            |  |  |  |
| Mesh                                        | <b>Client</b>                              | $\equiv$<br>Mesh                                             | -          |  |  |  |
| Network Summary                             | Busiest Clients (i)                        | <b>New</b><br>Alternate Parent (i)                           | New:       |  |  |  |
| Performance                                 | CCX Client Statistics (i)                  | <b>New</b><br>Link Stats (i)                                 | <b>New</b> |  |  |  |
| Raw NetFlow                                 | Client Count $\langle i \rangle$           | <b>New</b><br>Nodes <sup>(i)</sup>                           | New.       |  |  |  |
|                                             | Client Sessions (i)                        | New<br>Packet Stats (i)                                      | <b>New</b> |  |  |  |
| Security                                    | Client Summary (i)                         | <b>New</b><br>Stranded APs (i)                               | <b>New</b> |  |  |  |
|                                             | Client Traffic (i)                         | <b>New</b><br>Worst Node Hops (i)                            | <b>New</b> |  |  |  |
|                                             | Client Traffic Stream Metrics (i)          | <b>New</b>                                                   |            |  |  |  |
|                                             | Posture Status Count (i)                   | Network Summary<br><b>New</b>                                |            |  |  |  |
|                                             | Throughout (i)                             | 802.11n Summary (i)<br>New:                                  | New:       |  |  |  |
|                                             |                                            | Support Cases   Alarm Browser   Alarm Summary @ 66 \ 0 & 165 |            |  |  |  |

#### **More About Cisco Prime Infrastructure**

Cisco Prime Infrastructure provides many features and capabilities that are outside the focus of this CVD guide. For more information about Cisco Prime Infrastructure, visit:

<http://www.cisco.com/go/prime>

# <span id="page-9-0"></span>Deployment Details

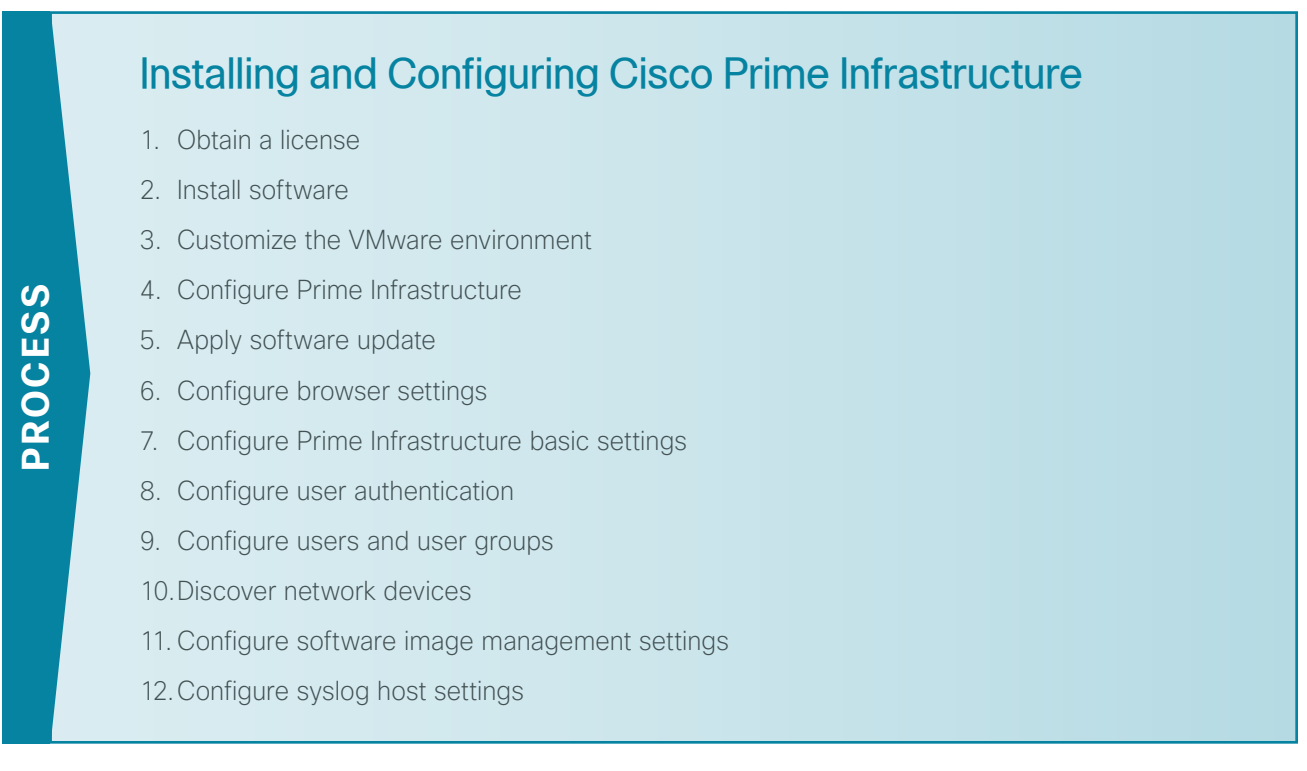

Cisco Prime Infrastructure offers a single software installation that can manage up to 10,000 devices.

#### **Procedure 1** Obtain a license

<span id="page-9-1"></span>

Software licensing allows you to evaluate the software before deciding how you want to proceed: purchasing the license, piloting a small deployment before rolling it out organization-wide, or growing your network management system along with your network. Licensing allows you to first evaluate the software without requiring that you reinstall the software later.

You can acquire a license in one of two ways:

- If you are using physical media, complete Option 1.
- If you are downloading an evaluation version of the software, complete Option 2.

#### **Option 1: Physical media**

When you purchase a product DVD, it comes with a Product Authorization Key (PAK). The PAK is normally printed on the software claim certificate included with product DVD kit.

Step 1: In a web browser, go <www.cisco.com> and log in.

Step 2: In the address box of the browser window, enter:

<www.cisco.com/go/license>

#### Step 3: If the Continue to Product License Registration button appears, click it.

Step 4: Enter the PAK that you were given.

#### **Option 2: Evaluation software**

Step 1: Download an evaluation copy of Cisco Prime Infrastructure from the following site: <http://cisco.com/go/nmsevals>

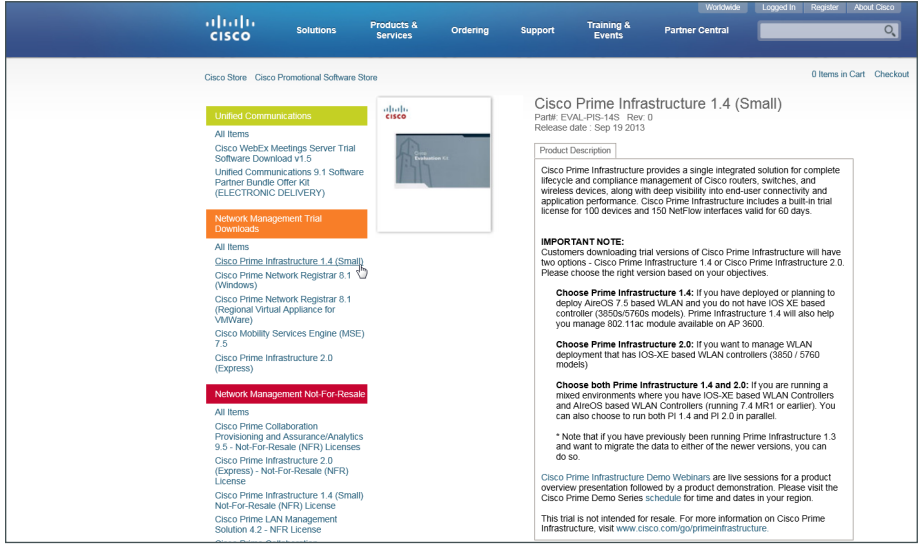

By email, you receive a PAK.

- Step 2: In a web browser, go<www.cisco.com>and log in.
- Step 3: In the address box of the browser window, enter:

<span id="page-10-0"></span><www.cisco.com/go/license>

- Step 4: If the Continue to Product License Registration button appears, click it.
- Step 5: Enter the PAK that you were given.

#### **Procedure 2** Install software

You can install the Cisco Prime Infrastructure 1.4.0.45 virtual appliance by using the Prime Infrastructure Open Virtualization Archive (OVA) image, and then applying the software update 1 to bring the 1.4.0.45 installation up to Prime Infrastructure version 1.4.1.

Before installing, please note the following:

- Make sure that your system meets the recommended hardware and software specifications listed in the Cisco Prime Infrastructure release notes.
- The duration of the software installation process varies for local-system installation versus virtualenvironment installation:
	- Local-system installation—Approximately 30 minutes
	- Virtual-environment installation—Approximately 50 minutes
- Soft appliance OVA software can be installed only in a VMware environment.

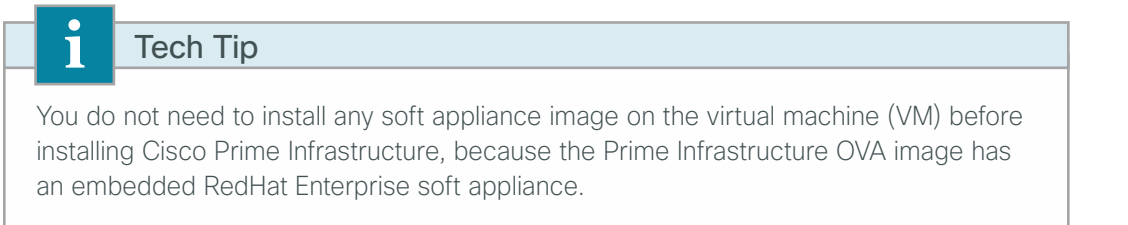

It is recommended you do the following before installing the Cisco Prime Infrastructure 1.4.0.45 soft appliance:

- Configure DNS entries for each network device.
- Enable Simple Network Management Protocol (SNMP) and Secure Shell (SSH) Protocol on the devices you are going to manage.
- Create an email address that Cisco Prime Infrastructure will use on your internal email server in order to send reports to subscribed users.

Step 1: In the VMware vSphere client, click File and then choose Deploy OVF Template.

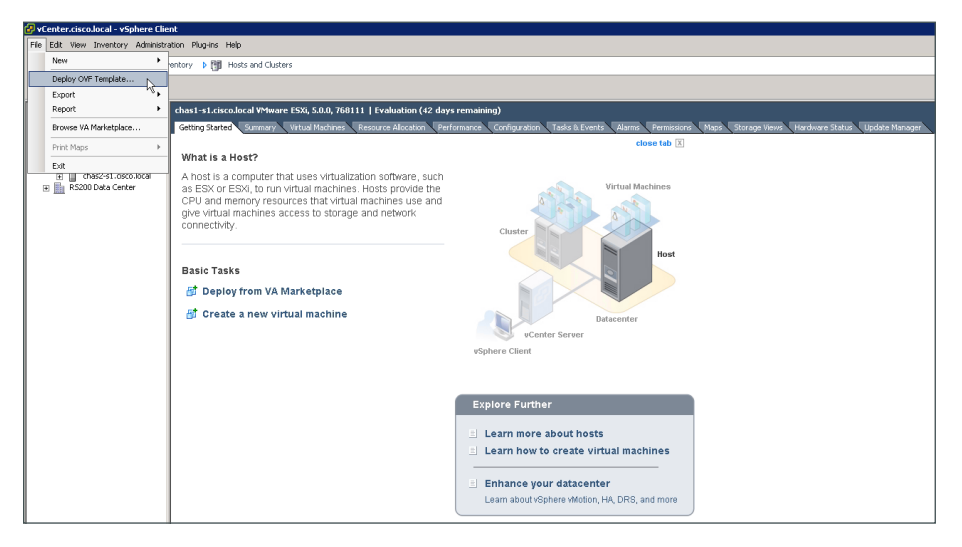

Step 2: In the Deploy OVF Template wizard, on the Source page, browse to the location of the Cisco Prime Infrastructure OVA file and then click Next.

Step 3: On the OVF Template Details page, review the OVF template details and then click Next.

Step 4: On the Name and Location page, enter a unique and descriptive name for the virtual appliance that you are installing (Example: Prime-1.4.0.45), choose a location to install the virtual appliance, and then click Next.

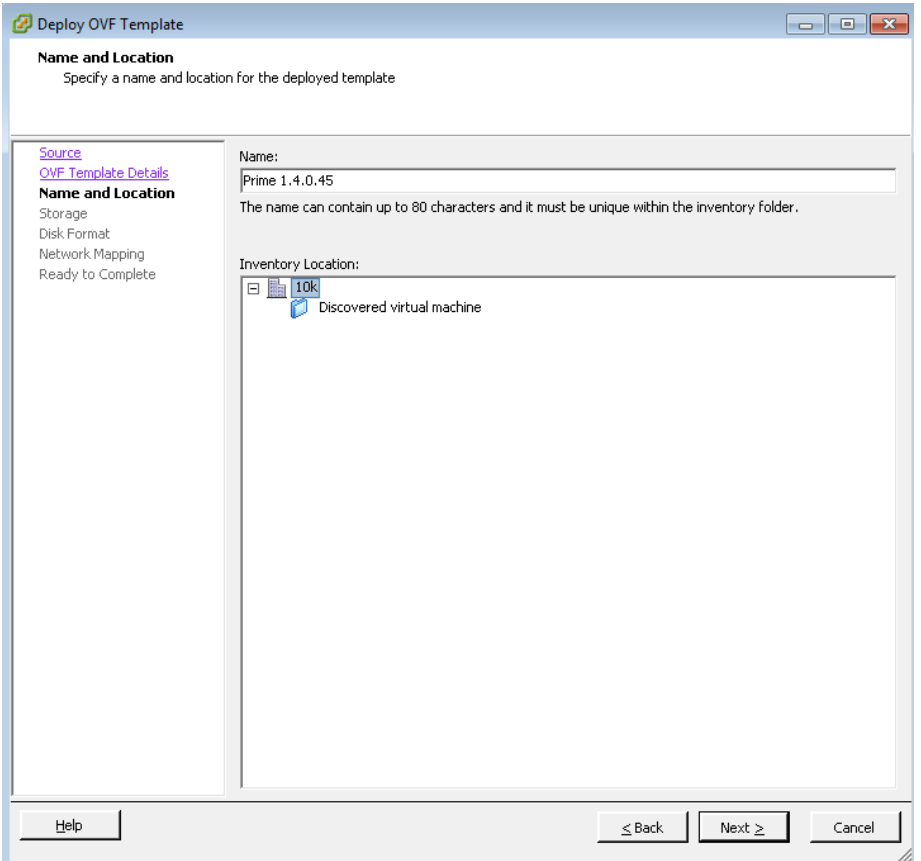

Step 5: On the Host/Cluster page, choose the host or cluster on which to install this virtual machine and then click Next.

Step 6: On the Storage page, choose where you want to store the virtual machine files and then click Next.

Step 7: On the Disk Format page, select Thick Provision Lazy Zeroed and then click Next.

Step 8: On the Network Mapping page, in the Destination Networks column, choose the appropriate network mapping group previously defined to the VMware environment (Example: Servers\_1), and then click Next.

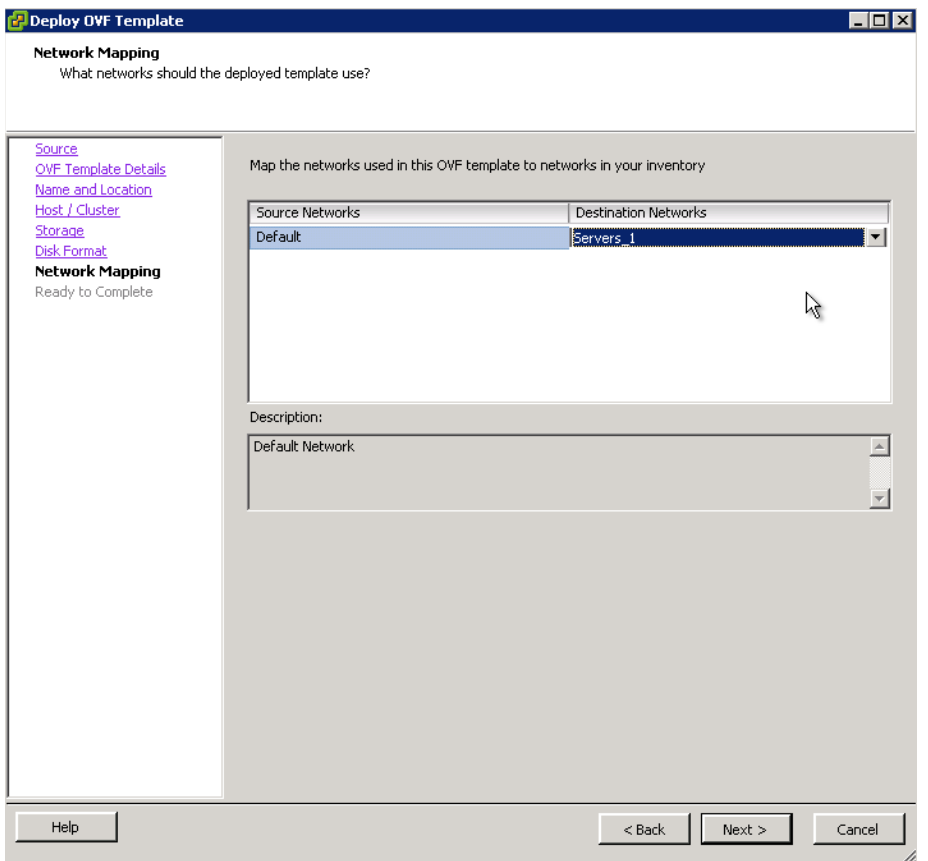

Step 9: On the Ready to Complete page, review the selected options, and then click Finish. The OVF installation of Cisco Prime Infrastructure 1.4.0.45 begins.

<span id="page-13-0"></span>**Procedure 3** Customize the VMware environment

#### **(Optional)**

If you find that key strokes are repeating when entering various settings, it may be necessary to configure a keyboard delay value. This procedure is optional but is included here in the event that it is required.

Step 1: Using the VMware vSphere client, access the VMware vCenter environment, highlight the Prime Infrastructure virtual host just installed, and then on the Getting Started tab, click Edit virtual machine settings.

Step 2: On the Virtual Machine Properties dialog box, click the Options tab, select General, and then click Configuration Parameters.

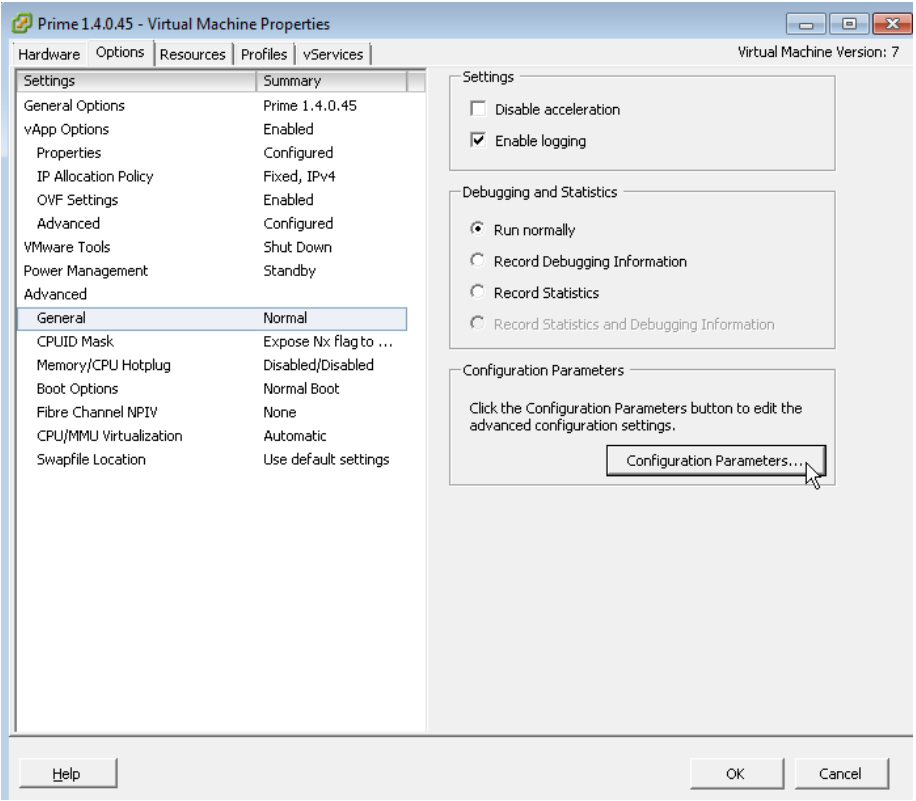

Step 3: On the Configuration Parameters dialog box, click Add Row, in the Name column, enter keyboard. typematicMinDelay, and in the Value column, enter **2000000** (2 million), and then click OK.

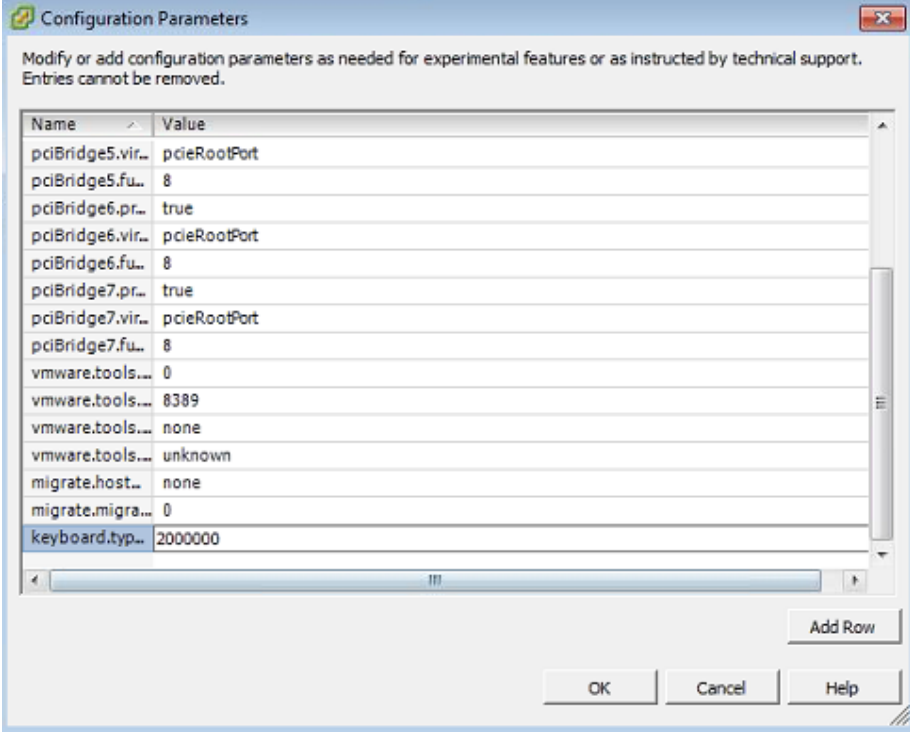

 $\mathcal{L}_{\mathcal{A}}$ 

Step 4: On the Virtual Machine Properties dialog box, click OK.

Step 5: On the newly installed virtual machine, click the Getting Started tab, and then click Power on the virtual machine.

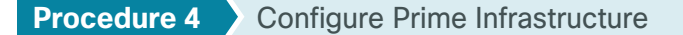

<span id="page-15-0"></span>Step 1: Access the Console tab, and at the localhost login prompt, enter setup. This one-time login automatically starts the setup script.

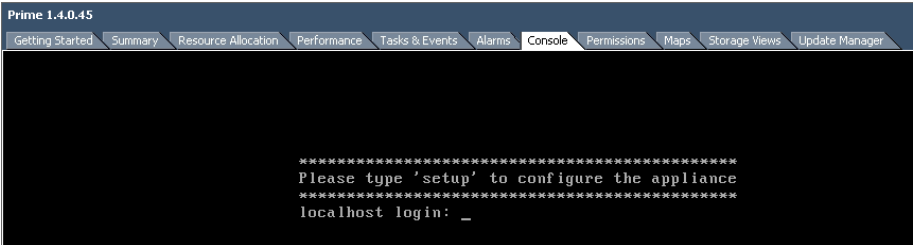

Step 2: In the startup script, enter the following configuration details for the server :

- Hostname—**Prime-Infra**
- IP address—**10.4.48.35**
- IP netmask—**255.255.255.0**
- Default gateway—**10.4.48.1**
- DNS domain name—**cisco.local**
- Primary name server—**10.4.48.10**
- Add/Edit another name server? Y/N—**N**
- Primary NTP server—**10.4.48.17**
- Add/Edit secondary NTP server? Y/N—**N**
- System time zone—**PST8PDT**

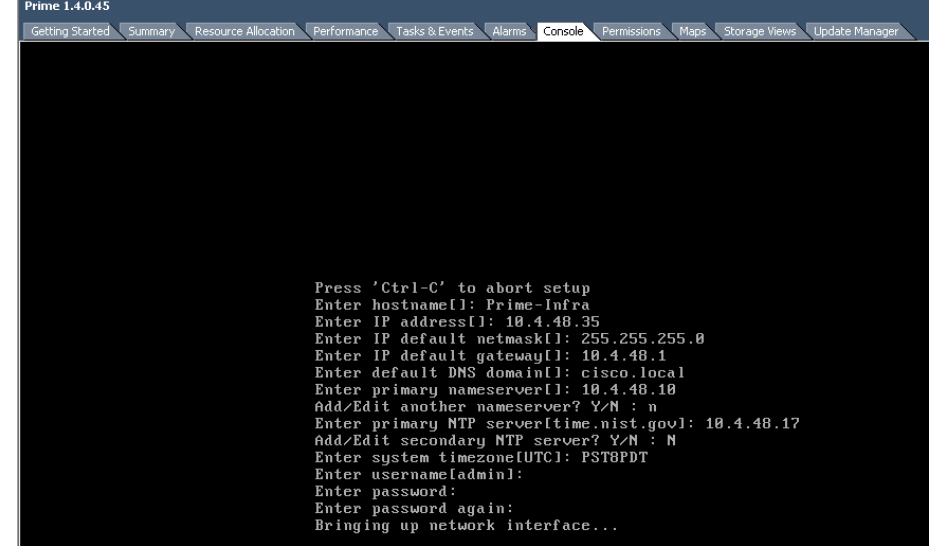

Step 3: Create a username and password for accessing the Cisco Prime Infrastructure appliance console. This user will have the privilege to enable the shell access.

The default username is **admin**. You can use only alphanumeric characters for the username.

The password must have one upper case character (Example: C1sco123). By default, this password is set as the shell password.

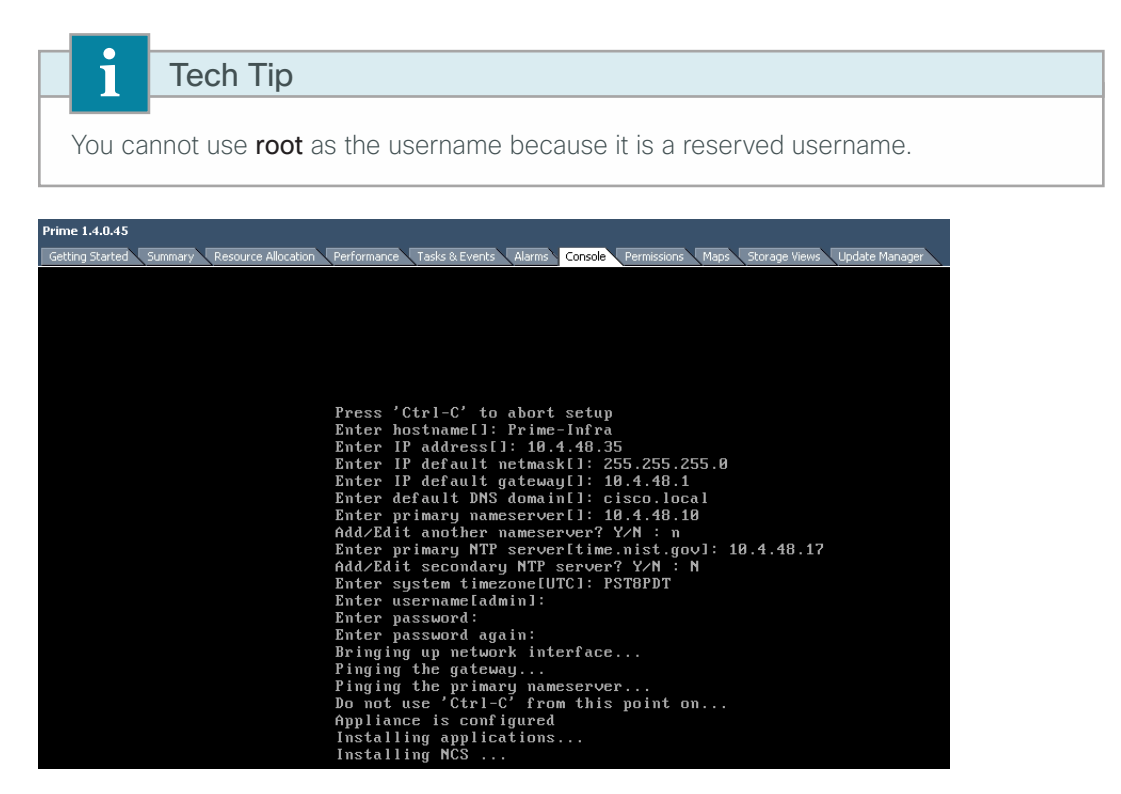

Step 4: If you are planning to use this server as a standalone server or if this is the first or primary server, at the Will this server be used as a Secondary for HA? prompt, enter no.

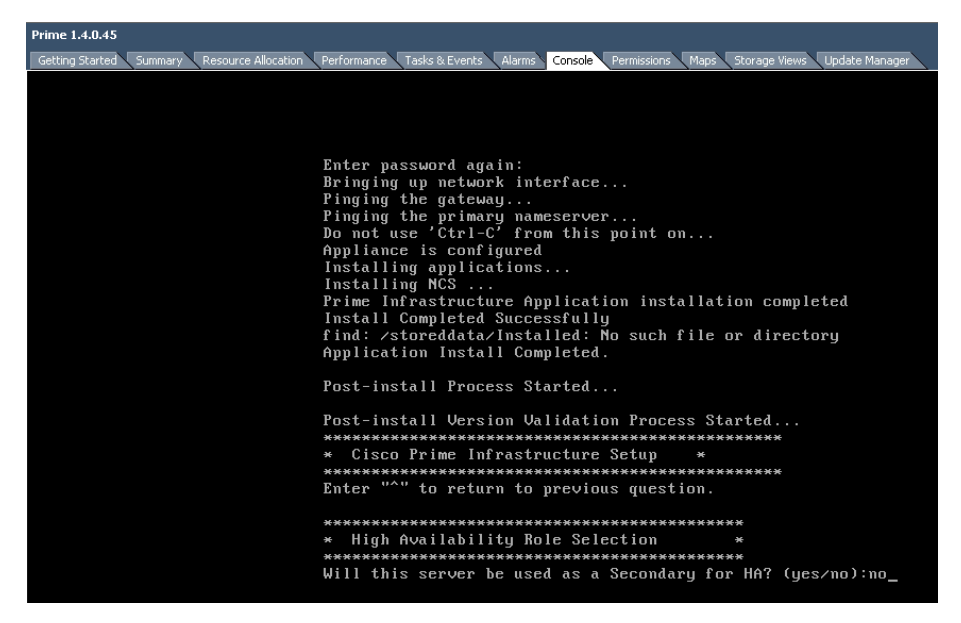

Step 5: Enter and confirm the password for the root account that will be used to access the GUI through a browser. This password cannot be a variation of the word Cisco, and must contain a minimum of five characters. It is also used for the System Identity account. (Example: 1Qazxsw2)

Step 6: Enter and confirm an FTP password (Example: 1Qazxsw2), review the settings, and then at the Apply these settings? prompt, enter Y.

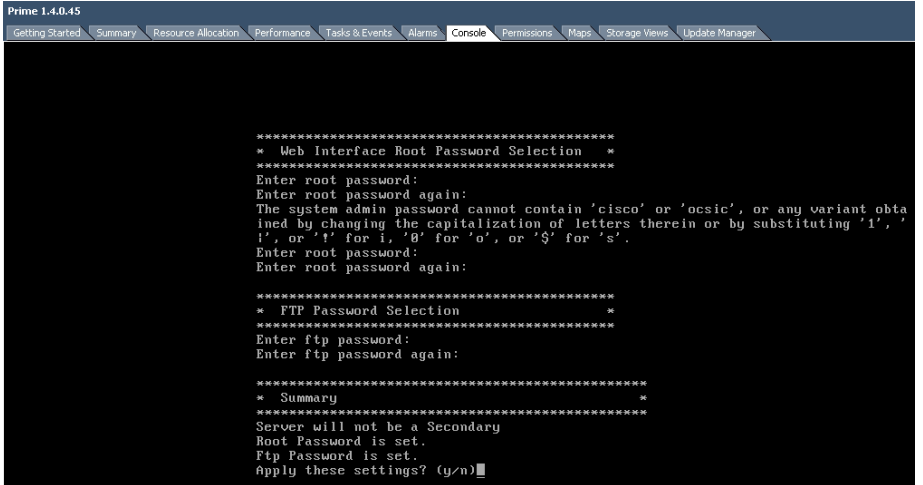

It takes 15 to 20 minutes to process the database engine, and then the server automatically reboots.

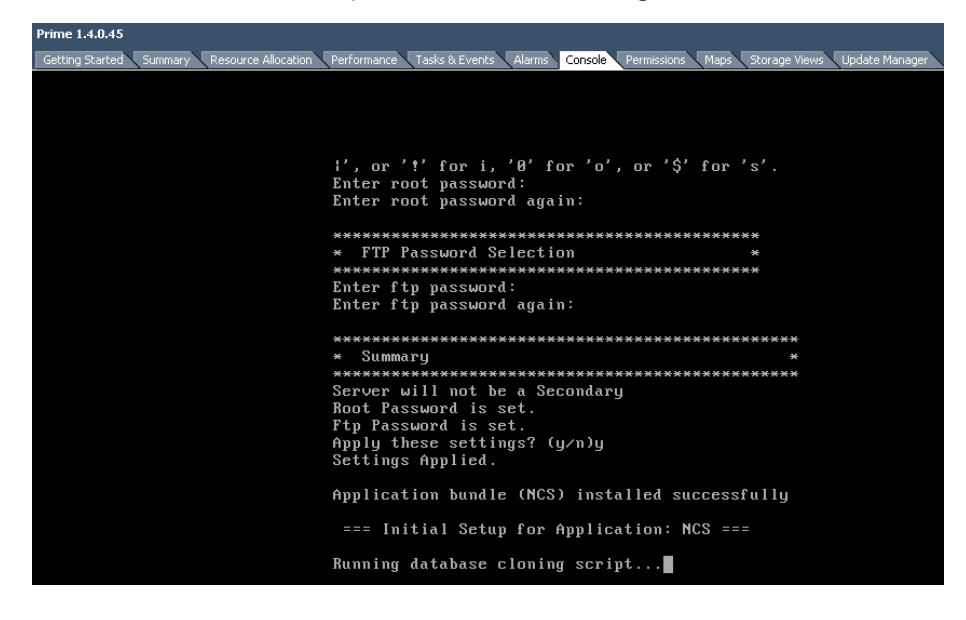

<span id="page-17-0"></span>**Procedure 5** Apply software update

You upgrade Cisco Prime Infrastructure from version 1.4.0.45 to version 1.4.1 by applying the software upgrade patch.

Step 1: Establish an FTP server on the network and ensure that it has IP reachability to the VM running Cisco Prime Infrastructure. The FTP server must have the software patch accessible for the FTP user account that you use to access the repository.

Step 2: Use an SSH client to access the CLI of the Cisco Prime 1.4.0.45 installation. Login using the admin username and password created during the initial installation. (Example: admin/C1sco123)

Step 3: Enter configuration mode.

Prime-Infra/admin# **config term** Enter configuration commands, one per line. End reend with CNTL/Z.

**Step 4:** Create the software repository. Prime-Infra/admin(config)# **repository My-Prime-Repository**

Step 5: Assign the remote repository a URL by entering url ftp://**[FTP server IP address]**.

```
Prime-Infra/admin(config-Repository)# url ftp://10.4.48.250
```
Step 6: Assign the remote repository username and password. This is the username and password for the FTP server.

```
Prime-Infra/admin(config-Repository)# user root password plain C1sco123
```
Step 7: Enter show repository **[Repository Name]** and verify that the patch filename is displayed.

```
Prime-Infra/admin# show repository My-Prime-Repository
PI 1.4 0 45 Update 1-39.gz
Prime-Infra/admin#
```
Step 8: Start the installation of the patch update by entering patch install **[Patch File Name] [Repository Name]**.

Prime-Infra/admin# **patch install PI\_1.4\_0\_45\_Update\_1-39.gz My-Prime-Repository**

Step 9: When prompted to save the running configuration, confirm by pressing Enter.

```
Save the current ADE-OS running configuration? (yes/no) [yes] ?yes
```
The installation starts.

Generating configuration... Saved the ADE-OS running configuration to startup successfully Initiating Application Patch installation...

When installation completes successfully, the following message appears:

Patch successfully installed

Step 10: Verify that the installation is complete by entering the show version command. The web interface does not show version 1.4.1 but instead only shows the base version of 1.4. The **show version** command is the only way to verify that patch 1 has been applied to the base 1.4 installation.

```
Prime-Infra/admin# show version
Cisco Application Deployment Engine OS Release: 2.0
ADE-OS Build Version: 2.0.1.038
ADE-OS System Architecture: x86_64
Copyright (c) 2005-2010 by Cisco Systems, Inc.
All rights reserved.
Hostname: Prime-Infra
Version information of installed applications
---------------------------------------------
Cisco Prime Network Control System
------------------------------------------
Version : 1.4.0.45
Patch: Cisco Prime Network Control System Version: 
Update-1_39 for version 1_4_0_45
Prime-Infra/admin#
```
#### Tech Tip

ī

If you can't access the web interface after upgrading, verify that the NCS services are running by entering **NCS Status** from within the CLI of Cisco Prime Infrastructure. If the services are not running, enter the NCS START command. This is documented in the [Cisco Prime 1.4.1 release notes](http://www.cisco.com/en/US/docs/net_mgmt/prime/infrastructure/1.4/release/notes/cpi_rn_141.html%23wp129085).

Step 11: If you want the host name to reflect the version of Cisco Prime Infrastructure installed, rename the VM Host in VMware (Example: Prime 1.4.1).

#### **Procedure 6** Configure browser settings

Cisco Prime Infrastructure supports the following browsers:

- <span id="page-19-0"></span>• Google Chrome—25.0, 26.0 or 27.0
- Mozilla Firefox— ESR 17.x, 17.0 or later
- Microsoft Internet Explorer—8.0 or 9.0 with Chrome plug-in (native Internet Explorer is not supported)

The recommended minimum resolution is 1280 x 800 pixels.

For the latest information about supported browsers, see the [Cisco Prime Infrastructure release notes.](http://www.cisco.com/c/en/us/support/cloud-systems-management/prime-infrastructure/products-release-notes-list.html)

Step 1: On the client machine, in a supported web browser, disable any pop-up blockers.

Some browsers allow you to enter the IP or hostname of specific sites that pop-up blocking should be disabled for. This approach allows pop-up blocking to be allowed globally with only those sites enter to be excluded.

#### Step 2: Enable JavaScript.

If you are using Internet Explorer 8 or later, navigate to Tools > Internet Options > Security > Custom level > Settings, and then under Scripting of Java applets, select Enable.

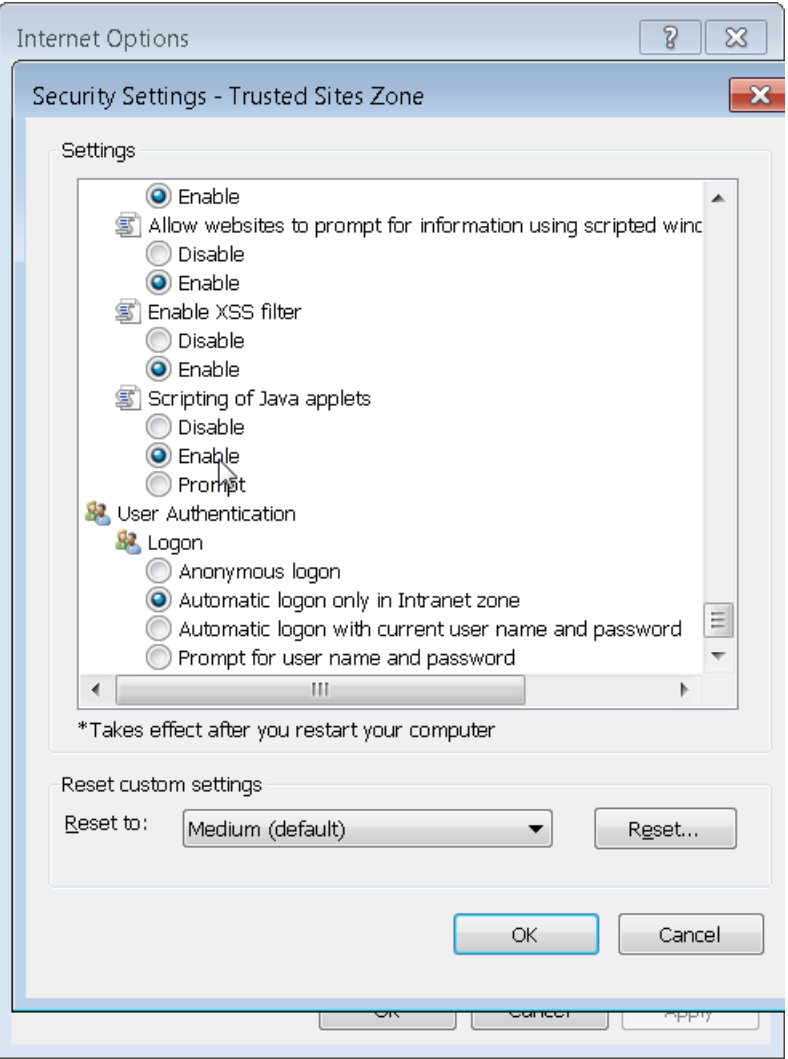

If you are using Mozilla Firefox 25.0 or later, enter **about:config** in the navigation bar and accept the warning message. Find the javascript.enabled preference and ensure it is enabled. If it isn't, right-click it and choose Toggle.

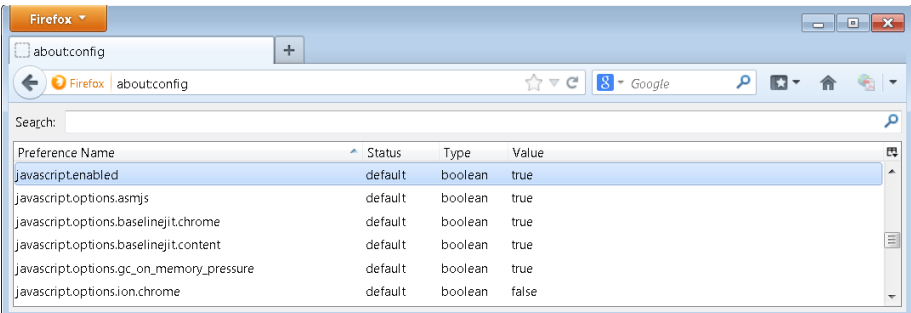

If you are using Chrome 25.0 or later, enter chrome://settings/content in the navigation bar and verify that JavaScript is enabled.

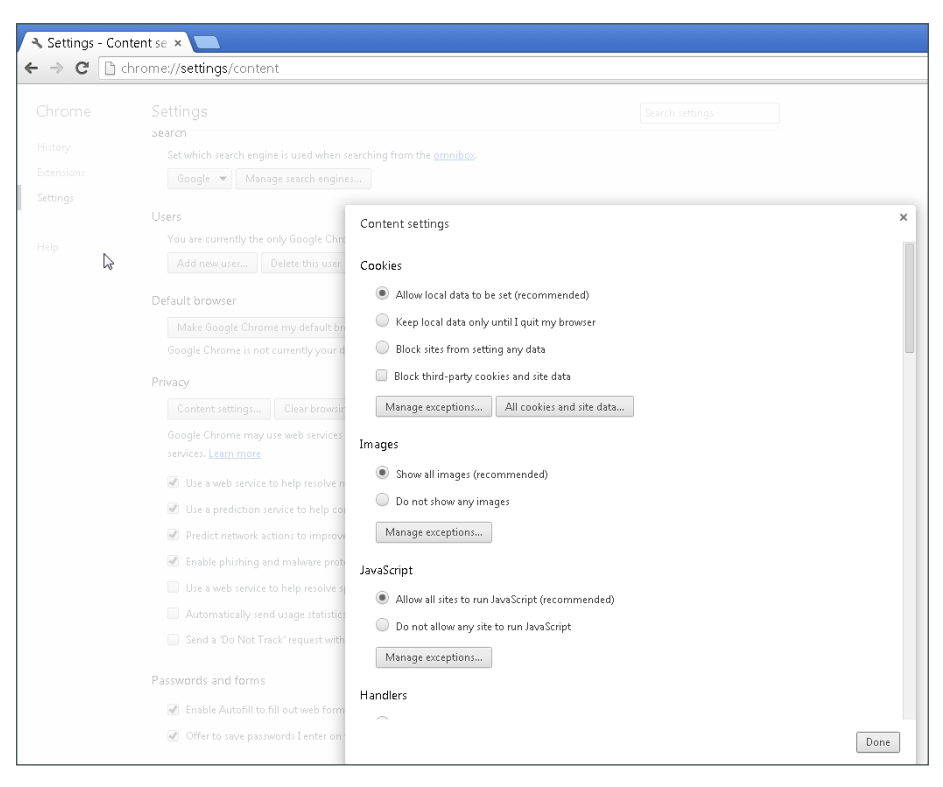

#### <span id="page-21-0"></span>**Procedure 7** Configure Prime Infrastructure basic settings

Step 1: In a web browser, open the Cisco Prime Infrastructure web interface (Examples: https://prime-infra.cisco.local or https://10.4.48.35).

Step 2: Log in by using the username **root** and the password that you provided during installation (Example: root/1Qazxsw2).

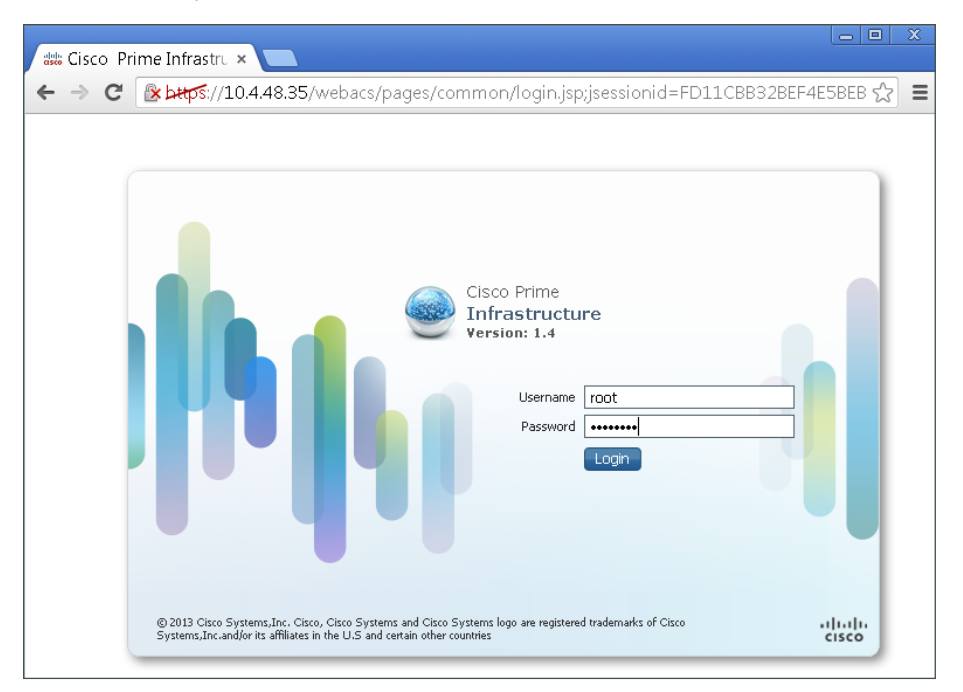

#### i Tech Tip The version displayed on the web interface will not reflect version 1.4.1. This is normal. To verify the version, use SSH to connect to the Cisco Prime Infrastructure installation and enter the **show version** command, as described in [Step 10](#page-19-1) in [Procedure 5](#page-17-0).

#### Step 3: Navigate to Administration > System Settings, click Mail Server Configuration.

Step 4: Under Primary SMTP Server, in the Hostname/IP box, enter the host name of the SMTP server (Example: smtp.cisco.local).

Step 5: Under Senders And Receivers, in the From box, enter the email address from which you want to send notifications.

Step 6: In the To box, enter the email address to which you want notifications sent.

Step 7: Select Apply recipient list to all existing alarm email notifications, and then click Save.

This enables you to receive email alerts about network issues, job status, report generation, etc.

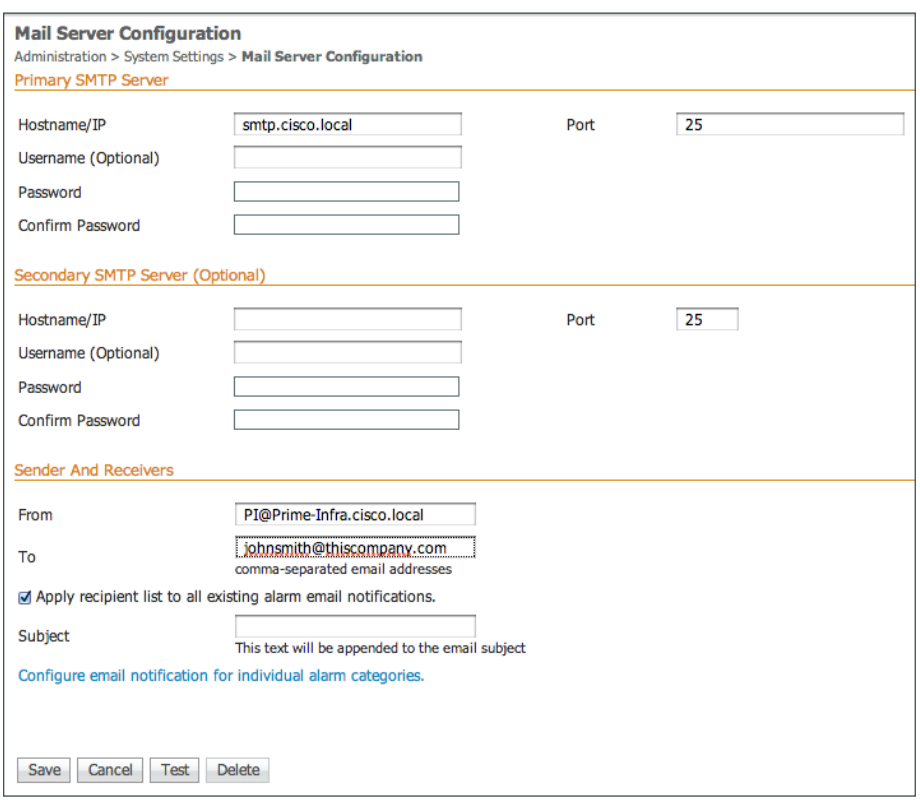

<span id="page-23-0"></span>**Procedure 8** Configure user authentication

#### **(Optional)**

Cisco Prime Infrastructure can use its local database, RADIUS or TACACS+ in order to authenticate user logins. To enable a common authentication experience for network administrators across network devices and the network management system, this guide describes how to configure Cisco Prime Infrastructure to use TACACS+ authentication.

Step 1: Navigate to Administration > Users, Roles & AAA, and then click AAA Mode.

The AAA Mode Settings page appears.

Step 2: Select TACACS+.

Step 3: Select the Enable fallback to Local option and then in the list, choose ONLY on no server response.

Step 4: Click Save.

| alrah, Cisco Prime<br>cisco Infrastructure                                                                                                    | $\Omega$<br>Virtual Domain ROOT-DOMAIN<br>root w<br>-11                                                                                                    |         |
|----------------------------------------------------------------------------------------------------|----------------------------------------------------------------------------------------------------|---------|
|                                                                                                    | n Home Design ▼<br>Deploy <b>v</b><br>Operate <b>v</b><br>Report $\Psi$<br>Administration v                                                                                                    | $P$ GO. |
| Users, Roles & AAA                                                                                                    |                                                                                                    |         |
| Change Password<br>Local Password Policy<br>AAA Mode<br><b>Users</b><br>User Groups<br><b>Active Sessions</b><br>TACACS+<br>RADIUS Servers<br>SSO Servers | AAA Mode Settings<br>Administration > Users, Roles & AAA > AAA Mode Settings<br>AAA Mode (2) CLocal CRADIUS OF TACACS+ C SSO<br>Enable fallback to Local<br>ONLY on no server response<br>×.<br>Save |         |

Step 5: In the left column, click TACACS+.

The TACACS+ page appears.

Step 6: In the Select a command list in the upper right corner of the web page, choose Add TACACS+ Server, and then click Go.

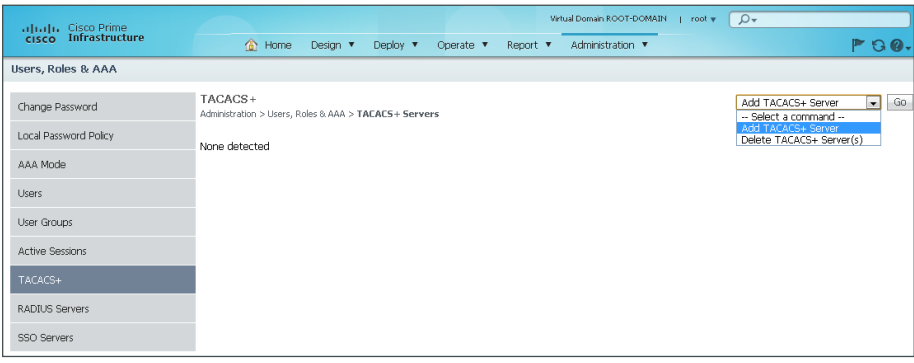

Step 7: In the Server Address box, enter the IP address of the TACACS+ server (Example: 10.4.48.15)

Step 8: In the Shared Secret and Confirm Shared Secret boxes, enter the secret key (Example: SecretKey), and then click Save.

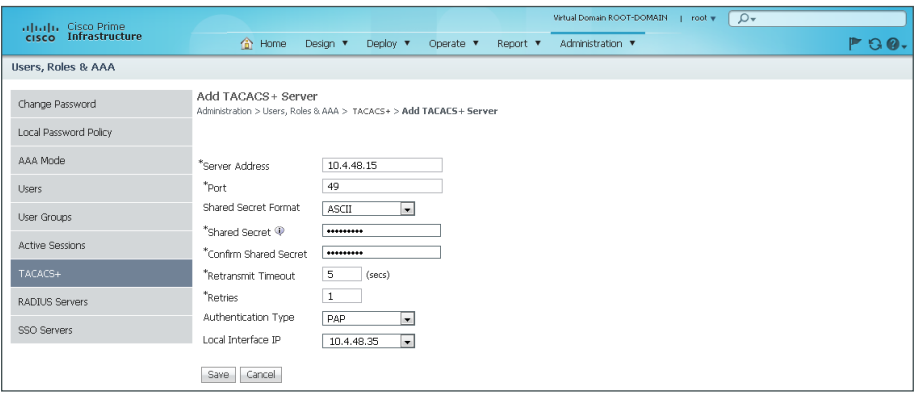

#### **Procedure 9** Configure users and user groups

*User groups* (or *roles*) are collections of privileges that dictate the type of system access the user has. Some predefined roles are:

- <span id="page-25-0"></span>• System Monitoring–These users can access network status information only. They cannot perform any action on a device or schedule a job on a network.
- Config Managers-Users can perform all system monitoring tasks and tasks related to network data collection. They cannot perform any task that requires write access on the network.
- **Admin**–Users can monitor and configure operations and perform all system administration tasks.
- Super Users—Users can perform all Cisco Prime Infrastructure operations, including administration and approval tasks.

When using an authentication module other than the Cisco Prime Infrastructure local database, Prime Infrastructure authenticates the user against the external module. After the user is successfully authenticated, Prime Infrastructure assigns the configured role to this user.

Step 1: Navigate to Administration > Users, Roles & AAA, and then click Users.

Step 2: In the Select a command list, choose Add User, and then click Go.

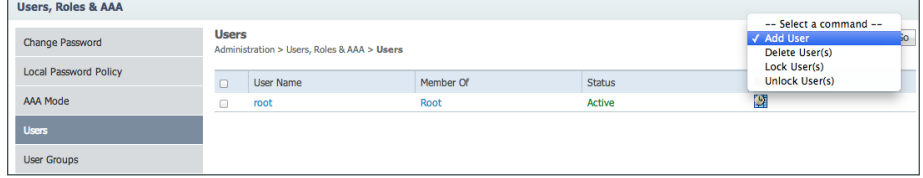

The Add Users screen appears, with the General tab selected.

Step 3: Enter the username and password.

Step 4: Under Groups Assigned to this User, select the role for the user, and then click Save.

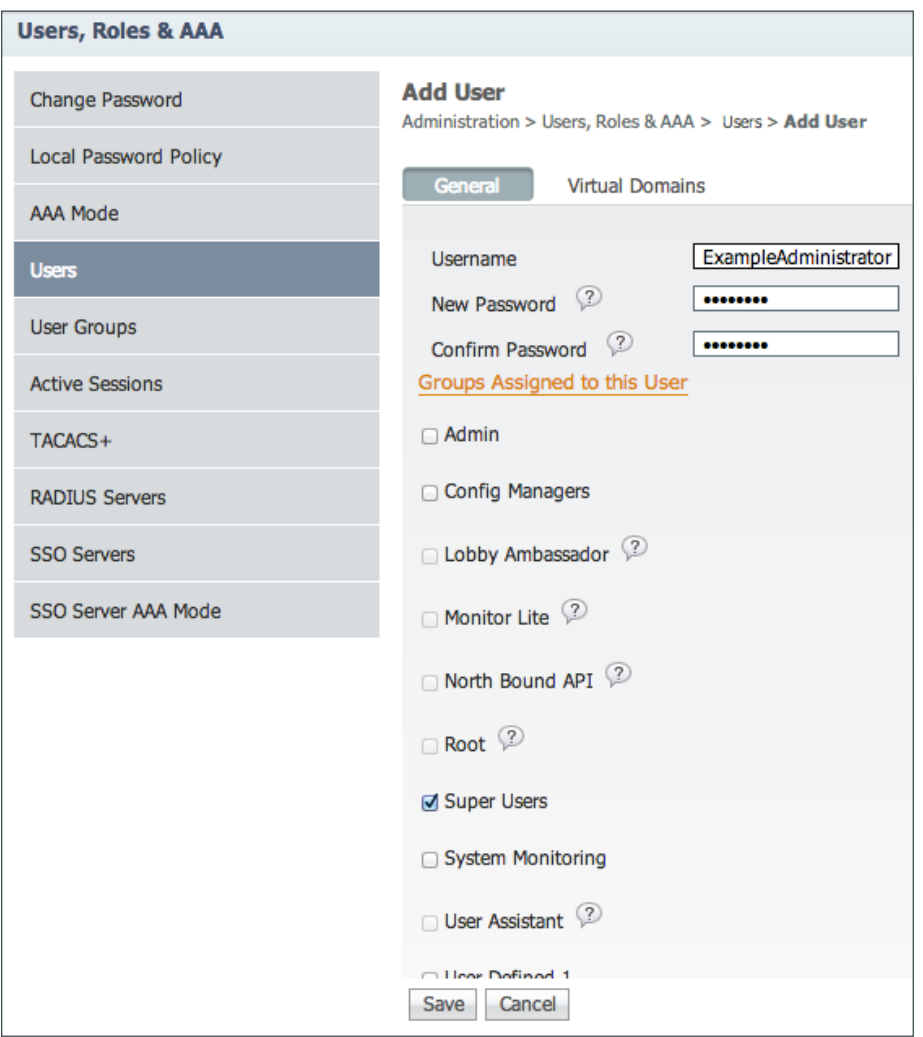

Step 5: For each user you need to create, repeat this procedure.

#### **Procedure 10** Discover network devices

Before Cisco Prime Infrastructure can manage a device, the device must be in the database. You can add devices to the database in three ways:

- <span id="page-26-0"></span>• Discover the devices by using a discovery protocol
- Add devices manually
- Import devices in bulk

Cisco Prime Infrastructure supports Layer 2 and Layer 3 protocols for device discovery. Cisco Discovery Protocol (CDP) is the preferred protocol for discovering network devices.

Before you perform this procedure, you must enable both CDP and SNMP on all devices that you want to manage. If you did not deploy your network by using the [Campus Wireless LAN Technology Design Guide](http://www.cvddocs.com/fw/355-14), which enables both of these protocols, see the Cisco Prime Infrastructure production documentation for guidance:

<http://www.cisco.com/c/en/us/products/cloud-systems-management/prime-infrastructure/index.html>

This procedure uses a number of Cisco Prime Infrastructure Discovery features—including Layer-2-based CDP, SNMP v2, and SSH.

#### Step 1: Navigate to Operate > Discovery.

Step 2: In the upper right corner, click Discovery Settings.

The Discovery Settings dialog box appears.

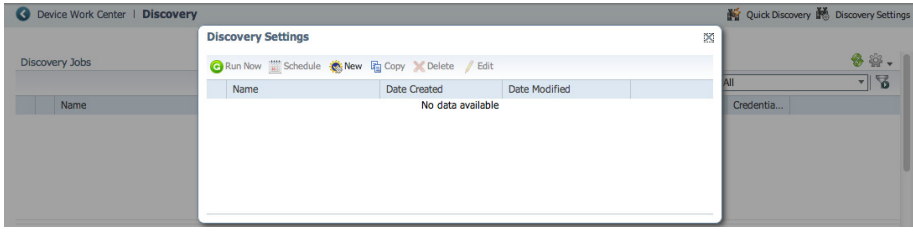

#### Step 3: Click New.

A second, blank Discovery Settings dialog box appears. In the following steps, the values that you enter are the default credentials that Cisco Prime Infrastructure uses when it connects to discovered devices when it performs jobs for device inventory, configuration archive, and software image management.

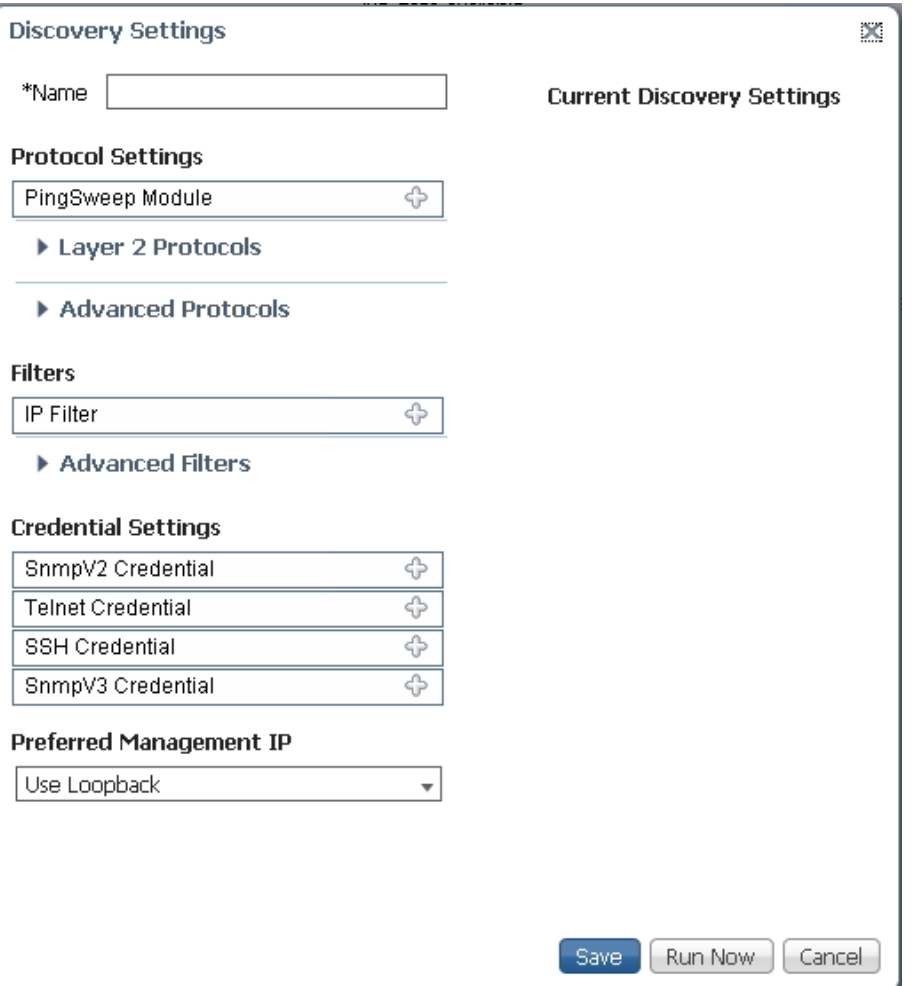

Step 4: In the Name box, enter My\_Discovery\_Settings.

Step 5: Expand Layer 2 Protocols, and then next to CDP Module, click the + icon.

Step 6: In the expanded CDP Module area, select Enable Cisco Discovery Protocol.

#### Step 7: Click Add Row.

Step 8: In the Seed Device box, enter the management IP address for the core switch (Example: 10.4.40.49), and then below the Seed Device box, click Save.

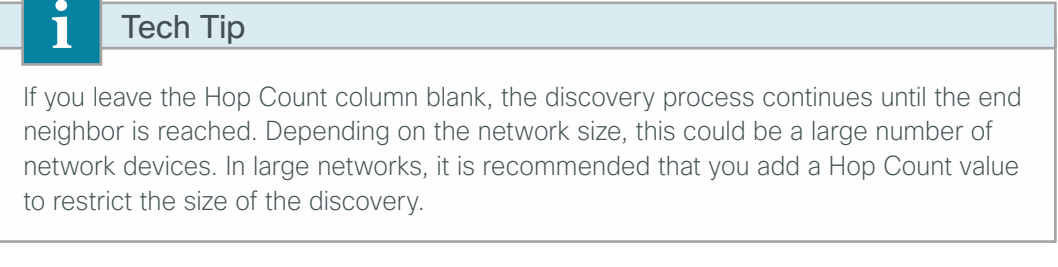

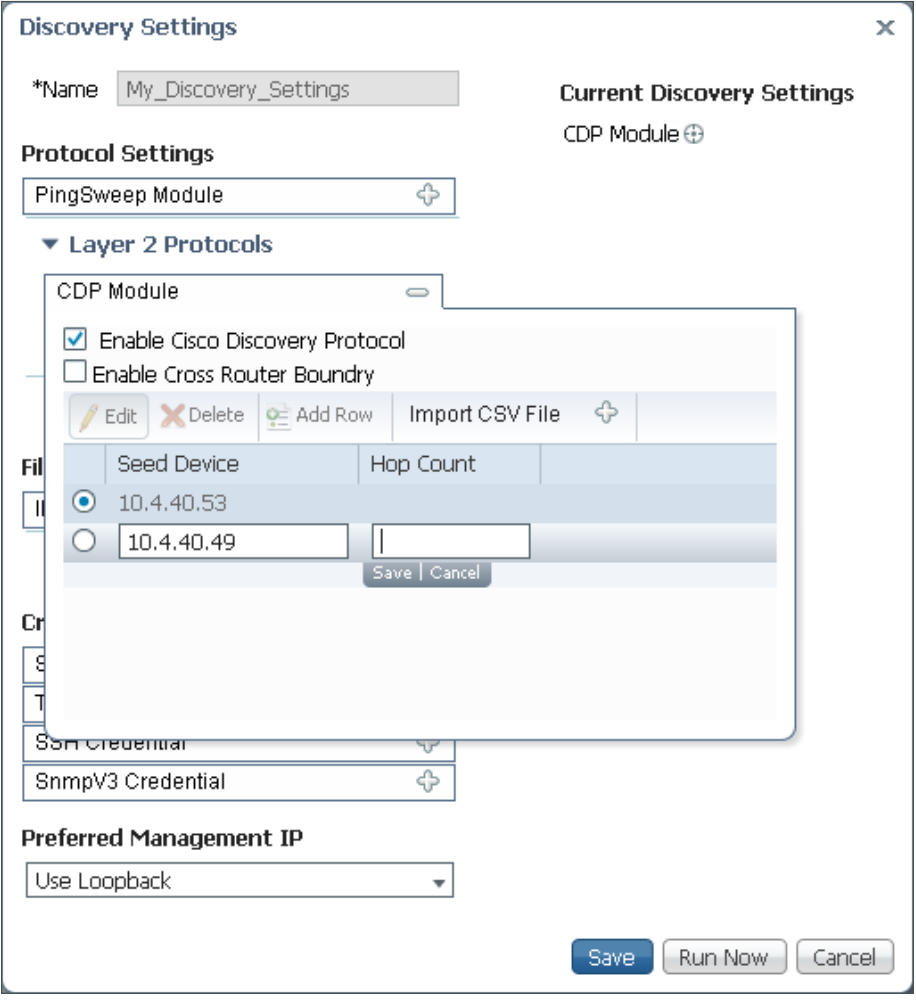

Step 9: Under Credential Settings, next to SnmpV2 Credential, click the + icon.

Step 10: In the expanded SnmpV2 Credential area, select Enable SnmpV2 Credential.

Step 11: Click Add Row.

Step 12: Enter an IP address, using an asterisk wildcard to represent an octet. For example, if all devices on your network use the same community string, enter: \*.\*.\*.\*

lten

ed.

Step 13: Enter the read/write community string (Example: cisco123).

Step 14: Repeat the preceding three steps and add a second row using the read only community string (Example: cisco)

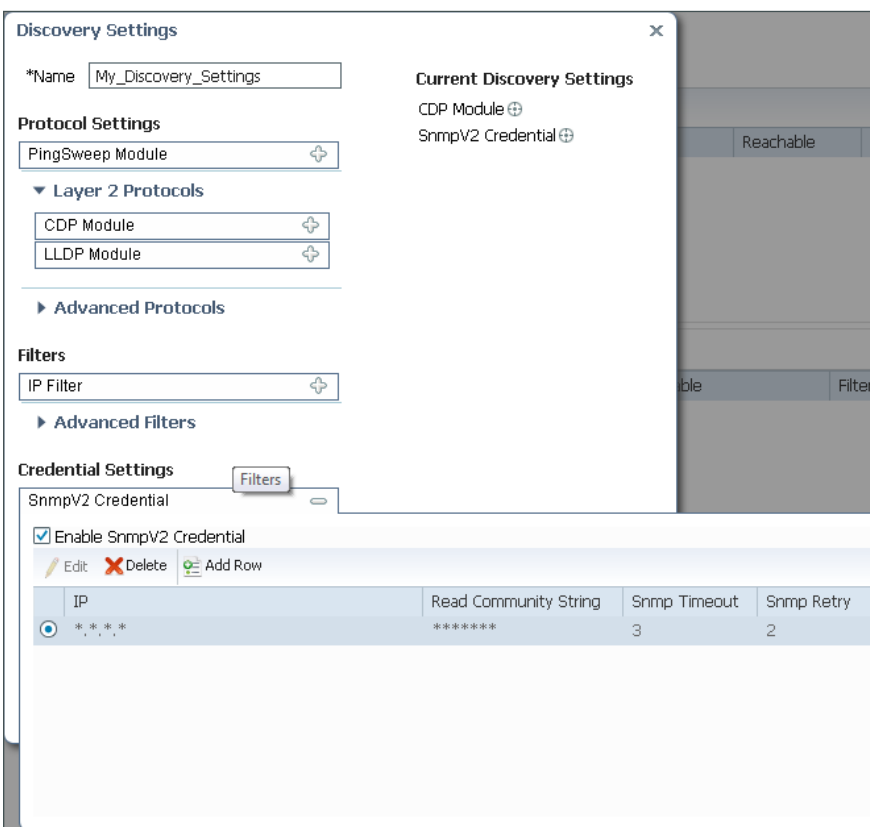

Step 15: Below the IP box, click Save.

#### i Tech Tip Adding the read/write community string is critical because Cisco Prime Infrastructure will add the MSE-VA Key Hash and MAC address value to each of the synchronized wireless LAN controllers using SNMP SET commands. The use of the Read/Write community string is therefore required.

Step 16: Next to SSH Credential, click the + icon.

Step 17: Select Enable ssh Credential.

#### Step 18: Click Add Row.

Step 19: Enter an IP address, using an asterisk wildcard to represent an octet. For example, if all devices on your network use the same SSH credentials, enter: \*\*\*\*

Step 20: Enter the username, password, and enable password.

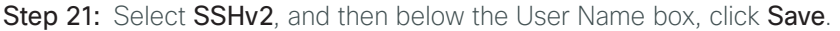

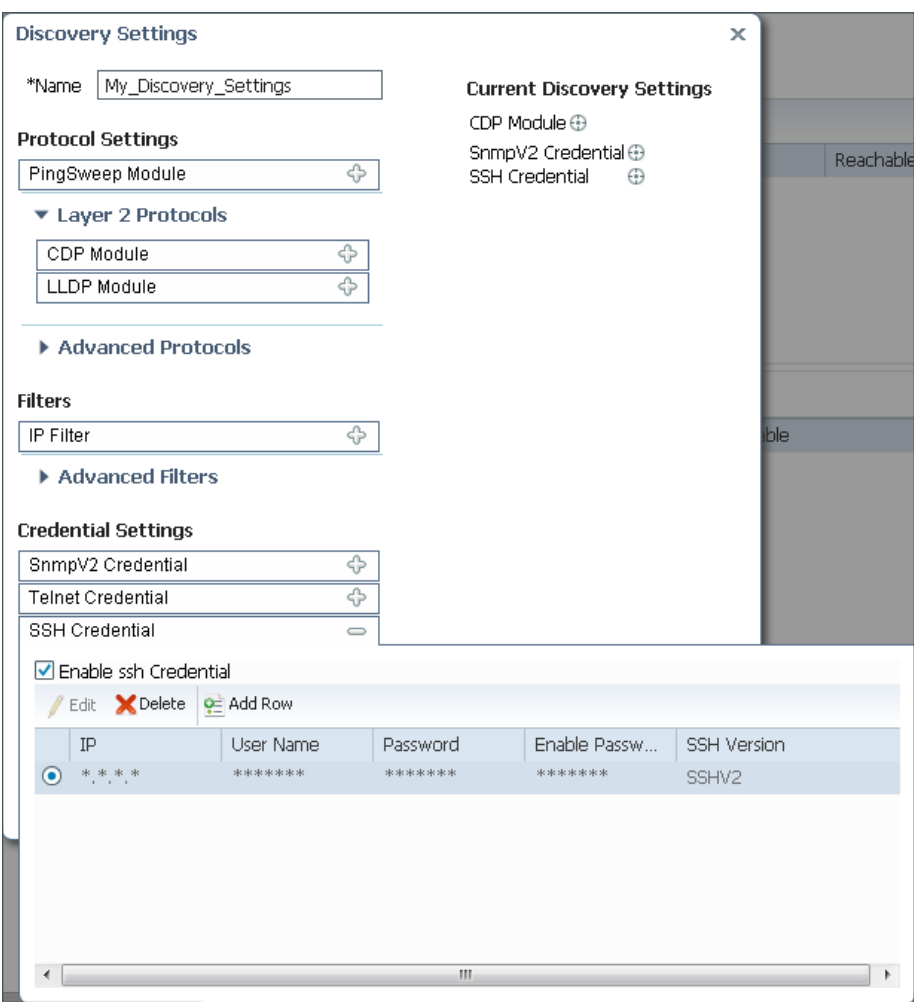

#### Step 22: Click Run Now.

The discovery settings are saved and Cisco Prime Infrastructure begins device discovery. The amount of time this discovery process takes depends on the number of devices on the network.

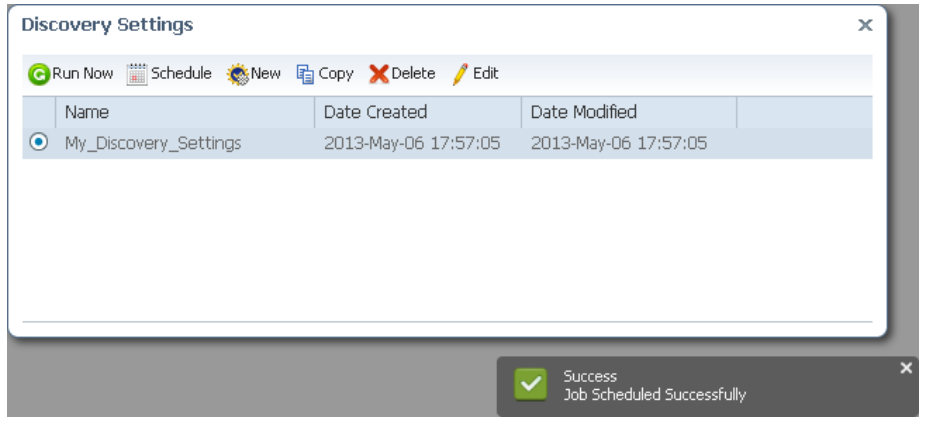

Step 23: If you want to view the discovery progress, click Operate > Discovery. If you want to instantly update the in-progress results, click the green refresh icon in the upper right corner.

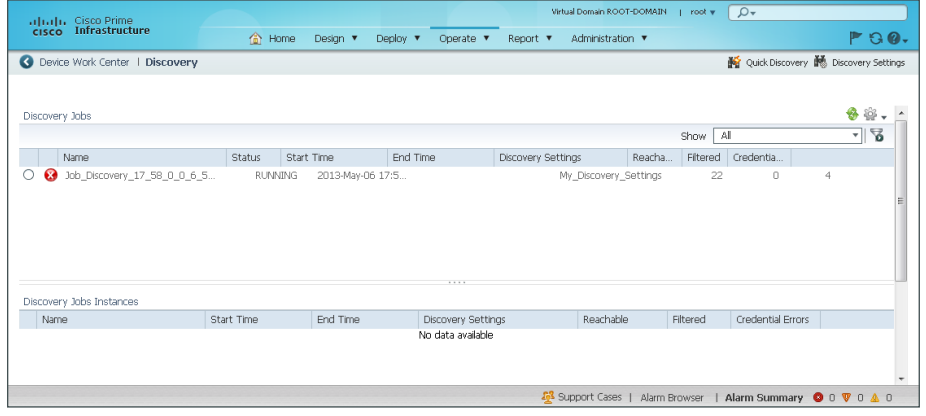

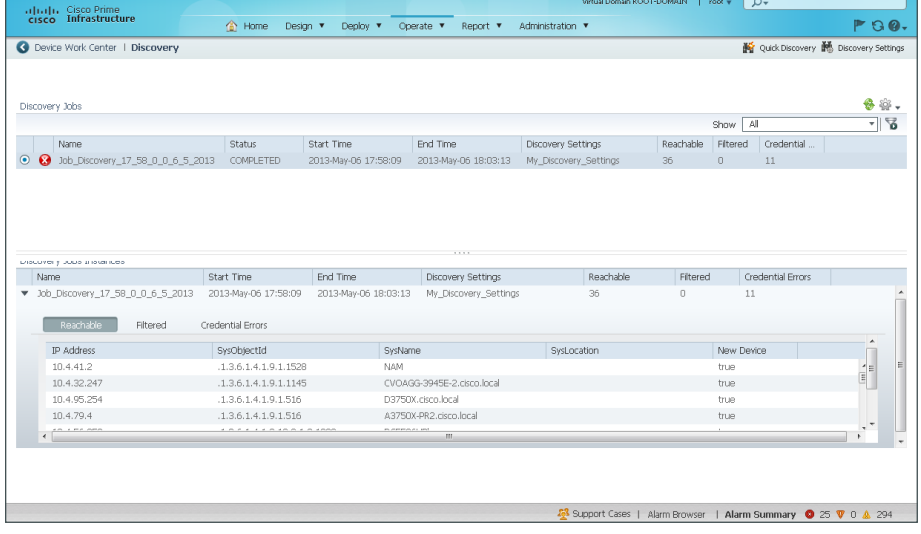

After the process is completed, the status changes from running to completed.

Devices on the network have now been discovered and are ready for other management tasks such as device inventory, configuration archive, and software image management.

#### <span id="page-32-0"></span>**Procedure 11** Configure software image management settings

The network deployment described in the [Campus Wired LAN Technology Design Guide](http://www.cvddocs.com/fw/220-14) does not enable Telnet or TFTP on Cisco network devices. This procedure describes how to enable Cisco Prime Infrastructure to distribute software images to devices using Secure Copy Protocol (SCP).

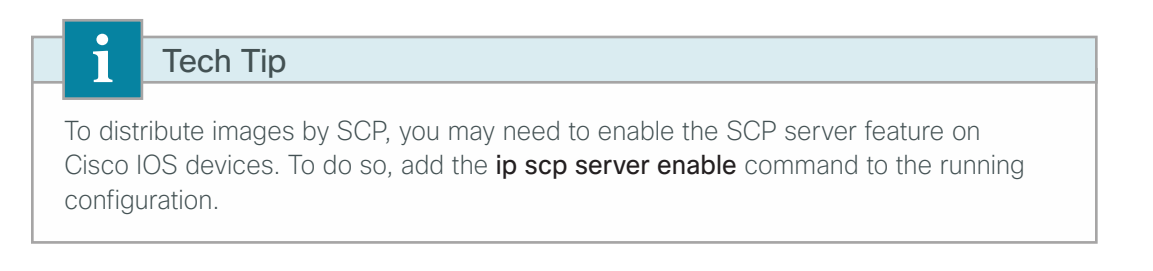

Step 1: Navigate to Administration > System Settings and then click Image Management.

Step 2: In the Cisco.com user name and Cisco.com password boxes, enter the credentials for a Cisco.com account that has permissions to download software.

Step 3: Ensure that TFTP fallback is not selected.

Step 4: Select Use SCP for image upgrade and import. If it is not selected, Cisco Prime Infrastructure does not use SCP for image distribution, regardless of the selected protocols in the Image transfer protocol order list.

Step 5: In the Image transfer protocol order dual list, ensure that SCP is in the right list. Protocols in the right list are used by Prime Infrastructure. Also, ensure that TFTP is in the left list, which shows the protocols that are not used.

Step 6: In the Config protocol order dual list, ensure that SSH is in the right list. Also, ensure that TELNET is in the left list, which shows the protocols that are not used.

Step 7: Click Save.

#### **Procedure 12** Configure syslog host settings

Cisco Prime Infrastructure can act as a logging host for system messages sent by managed devices.

#### <span id="page-32-1"></span>Tech Tip

Managed devices must be configured to send system messages to Cisco Prime Infrastructure. After devices are successfully discovered by Prime Infrastructure, you can use the out-of-the-box configuration template to configure logging on devices. For an example of using the logging configuration template, see the [Deploy out-of-the-box](#page-40-0)  [templates](#page-40-0) procedure.

<span id="page-33-0"></span>Step 1: Navigate to Administration > Logging and then click SysLog Logging Options. The SysLog Logging Options page appears.

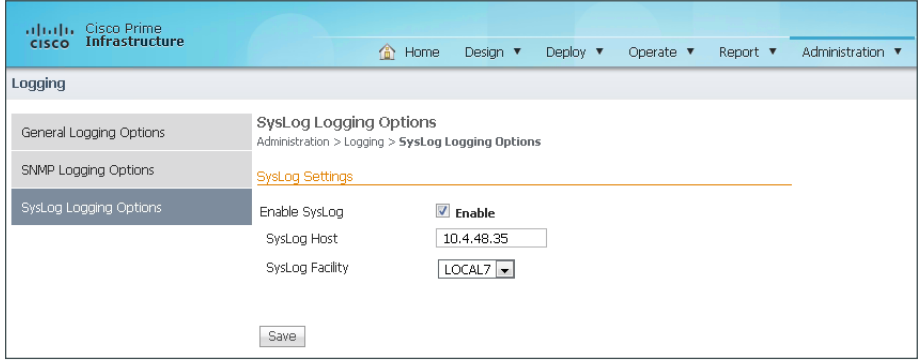

Step 2: Next to Enable Syslog, select Enable.

- Step 3: In the SysLog Host box, enter **10.4.48.35**.
- Step 4: In the SysLog Facility list, choose LOCAL7.

Step 5: Click Save.

Step 6: To see syslog messages from managed devices that are correctly configured to send system messages to Prime Infrastructure, navigate to Operate > Alarms and Events and then click the Syslogs tab.

### Managing the Network **PROCESS PROCESS** 1. [Import and distribute software images](#page-33-1) 2. [Customize monitoring](#page-36-0) 3. [Customize and schedule reports](#page-37-0) 4. [Deploy out-of-the-box templates](#page-40-1)

#### <span id="page-33-1"></span>**Procedure 1** Import and distribute software images

The Software Image Management feature enables you to keep a library of Cisco software images and to distribute software images to managed devices. Cisco Prime Infrastructure enables you to upgrade a managed device to an image.

You can add to the repository software images that you import from Cisco.com, a managed device, a file system, or a URL.

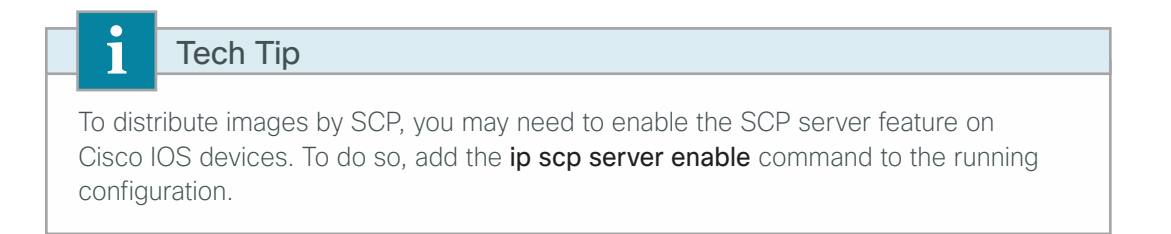

To download a software image from cisco.com and distribute it to a device, perform this procedure.

Step 1: Navigate to Operate > Software Image Management.

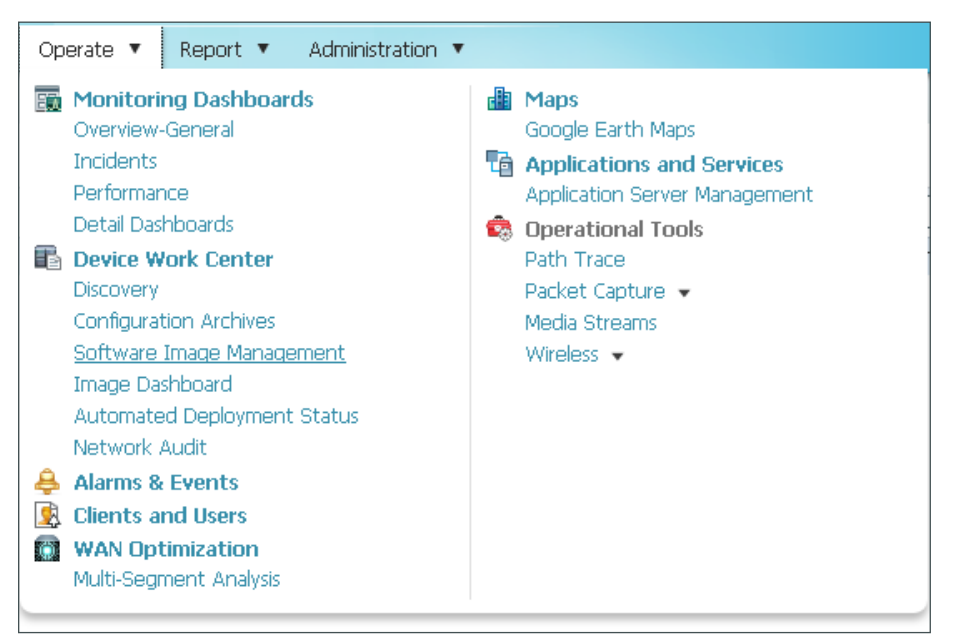

#### Step 2: Click Import.

The Import Images dialog box appears. As you make selections and choices, the Import Images dialog box updates.

Step 3: Under Source, select Cisco.com.

Step 4: In the Select Device Platform list, choose the type of Cisco device for which you want a software image.

Step 5: In the Select Image Version list, choose the version of the software image.

Step 6: In the Select Feature Package list, choose the feature package for the software image.

Step 7: Under Schedule, configure the following items:

- Job Name-Enter a descriptive name for the Cisco.com software image import job.
- Start Time—Select Now.

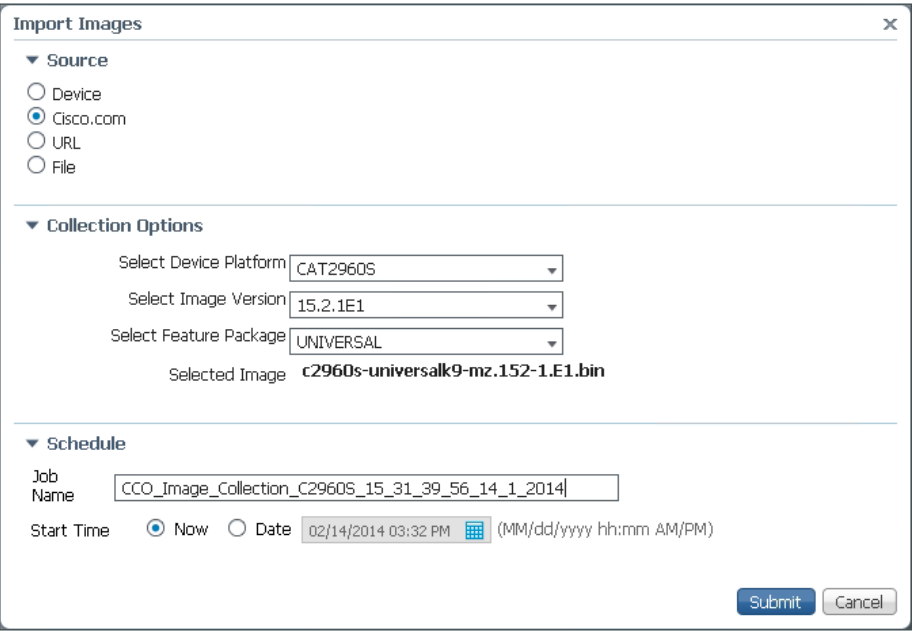

#### Step 8: Click Submit.

Cisco Prime Infrastructure begins the software image import job.

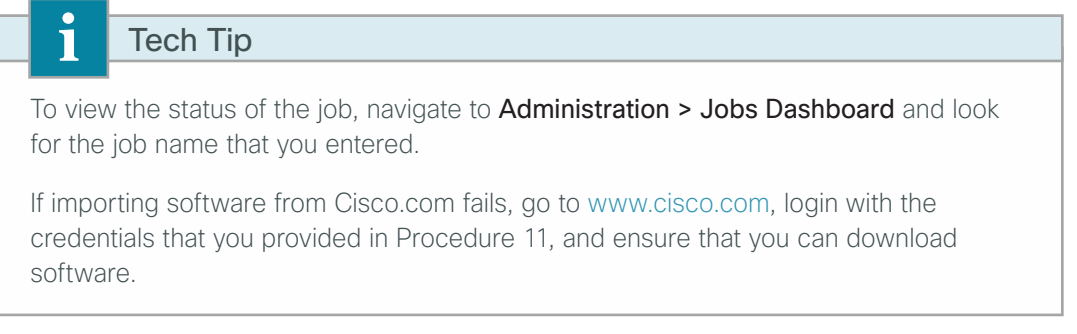

Step 9: After Cisco Prime Infrastructure has imported the software image, return to Operate > Software Image Management.

Step 10: Select the software image and click Distribute.

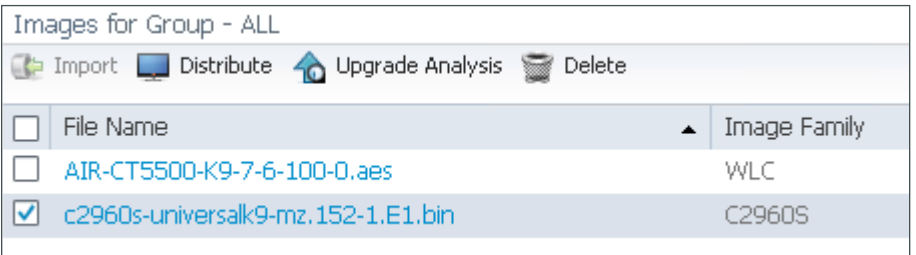

The Distribute Images dialog box lists the managed devices that are compatible with the selected software image.

Step 11: Under Device Selection, in the Devices list, select one or more devices to distribute the software image to.

Step 12: Under Distribute Image and Location Selection, verify the device and software image selected.

Step 13: Under Schedule Distribution, configure the following items:

- Job Name-Enter a descriptive name for the Cisco.com software image distribution job.
- Start Time—Select Now.

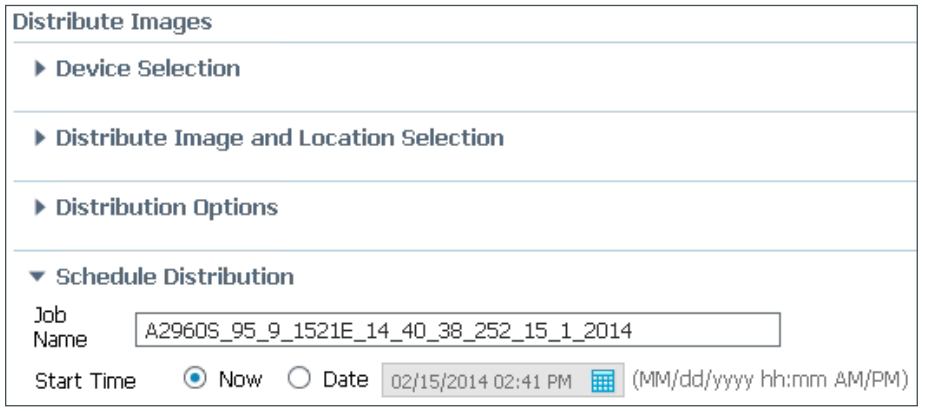

#### Step 14: Click Submit.

Cisco Prime Infrastructure begins the software image distribution job.

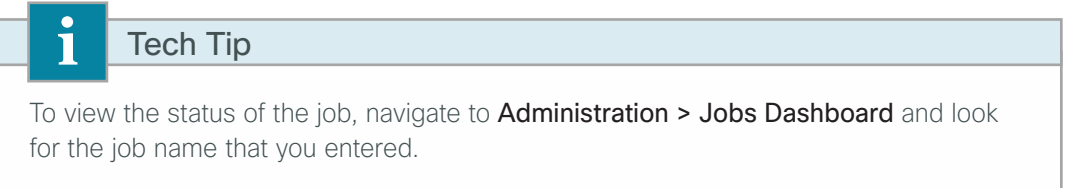

#### <span id="page-36-0"></span>**Procedure 2** Customize monitoring

The role of monitoring in network management is so essential that the home page in the Cisco Prime Infrastructure web interface is the monitoring dashboard. This dashboard provides a unified view of all the activities being monitored by an administrator. Cisco Prime Infrastructure provides a comprehensive list of monitoring dashlets from a device level to the network level—such as device and interface availability; high severity alerts; memory, CPU, and interface use; performance threshold; fault summary; and syslog information.

Each dashlet includes options that allow you to customize the dashlet to suit your needs. This procedure provides an example of how to customize the CPU utilization dashlet.

#### Step 1: Navigate to Operate > Performance.

The monitoring page displays the performance monitoring dashboard.

Step 2: If Network Device is not selected under Performance, click Network Device.

The Top N CPU Utilization dashlet appears, along with other network-device performance-monitoring dashlets.

By default, you can view a list of devices with the top CPU utilization during the past hour.

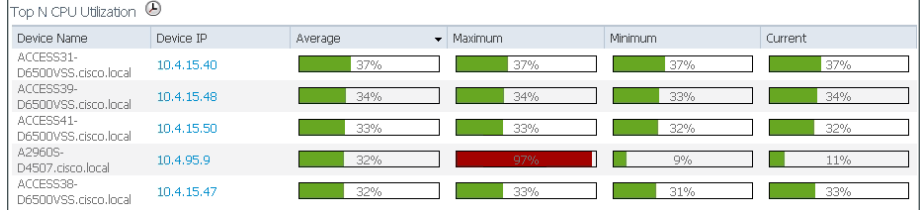

Step 3: Move the mouse pointer to the upper right corner of the dashlet

The dashlet shows the Dashlet Options icon and icons for refreshing, maximizing, minimizing, and closing the dashlet.

Minimum

<span id="page-37-0"></span> $31%$ 

П

 $\sqrt{C}$  E  $-$ Dashlet Options

Current

П

 $\sim$  33%

٦

 $-34%$ 

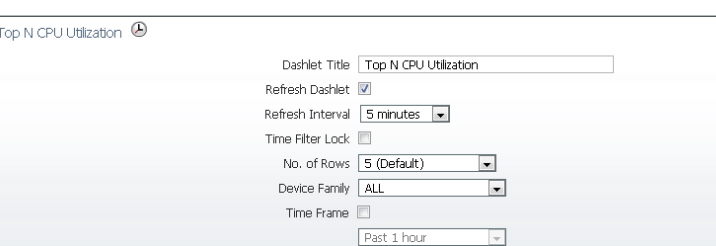

34%

 $32%$ 

Average

Step 4: Click the Dashlet Options icon.

Device IP

10.4.15.40

10.4.15.48

10.4.15.50

10.4.95.9

10.4.15.47

Device Name

ACCESS31-<br>D6500VSS.cisco.local<br>ACCESS39-

D6500VSS.cisco.local ACCESS41

D6500VSS.cisco.local A2960S-<br>D4507.cisco.local

ACCESS38-<br>D6500VSS.cisco.local

Step 5: Configure the options to suit your needs and then click Save And Close.

Reset Save Save And Close

٦

 $\blacktriangleright$  Maximum

 $34%$ 

 $33\%$ 

The dashlet shows the data in the way that you chose by configuring the options.

#### **Procedure 3** Customize and schedule reports

Prime Infrastructure provides you a single launch point for all reports that you can generate and view. The Report Launch Pad page provides access to over 100 reports, each of which you can customize as needed.

This procedure provides an example of how to customize and generate a device inventory report.

#### Step 1: Navigate to Report > Report Launch Pad.

The Report Launch Pad lists by category all available reports.

Step 2: Scroll down to the Device category and click Inventory.

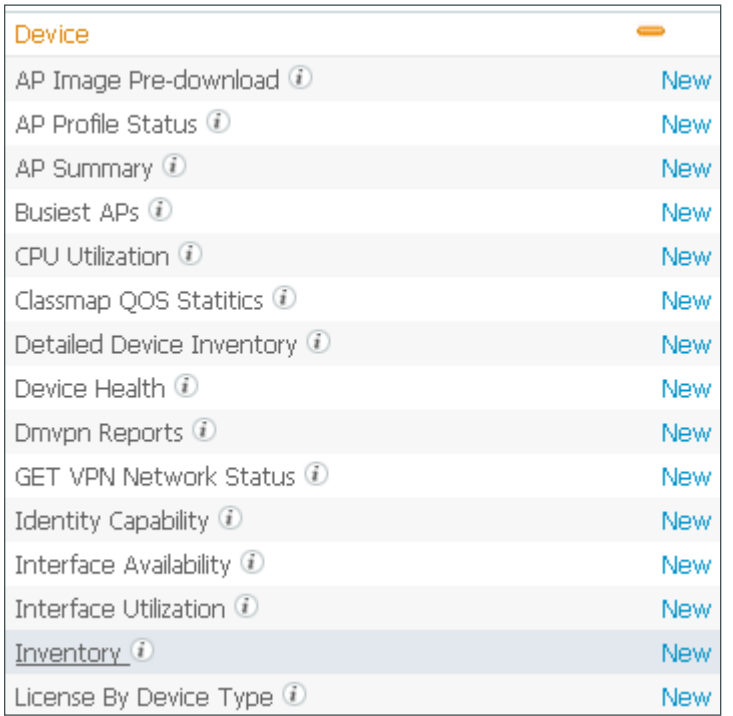

#### Step 3: Click New.

The Inventory : New page shows the report settings and schedule options.

Step 4: Under Settings, configure the following items:

- Report Title—Enter a descriptive report title.
- Report Type-Choose either a specific device type to be included in the report or Combined Inventory to include all managed devices in the report.

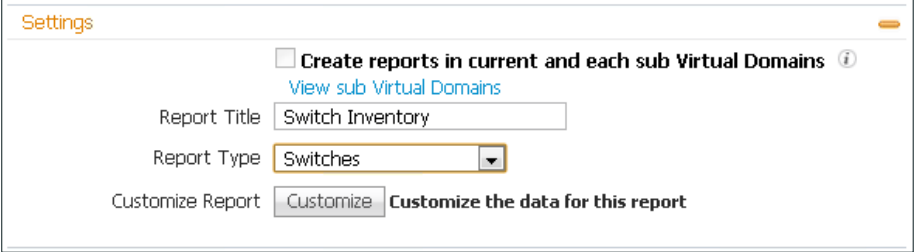

Step 5: Click Customize.

Step 6: In the Report View list, choose whether the report should contain tables, charts, or both.

Step 7: If you want to add or remove fields from the report, in the Custom Report Name list, choose the subreport that includes the fields and then use the Add and Remove buttons to configure the "Data fields to include" list.

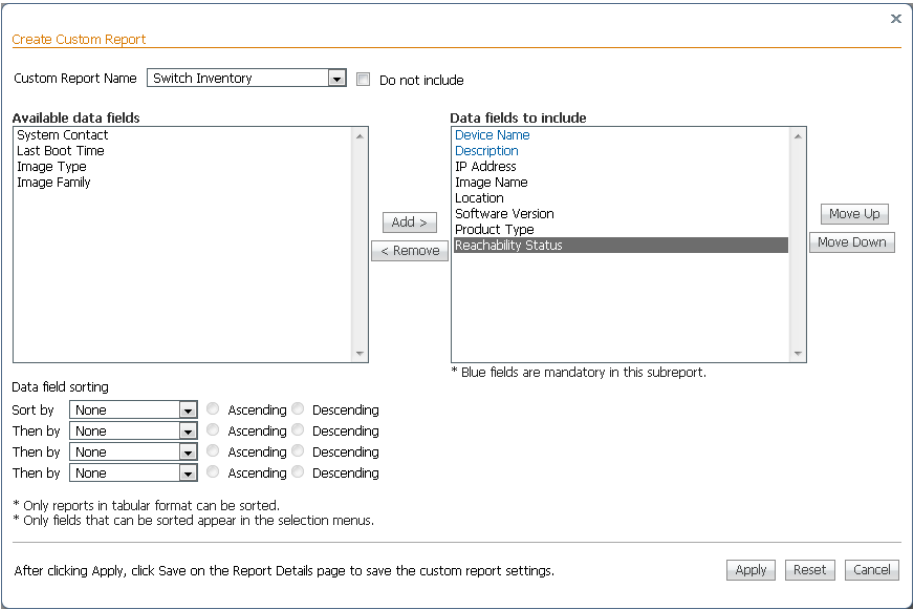

#### Step 8: Click Apply.

Step 9: If you want to the report to run at a specific time, under Schedule,

- Enable—Selected
- Start Date/Time—Specify the date and time for the report.

Step 10: If you want to run the report on a regular basis, select the recurrence basis-hourly, daily, weekly, or monthly—and specify the period.

Step 11: Click Run and Save.

When the report is complete, the Report Run Result area shows the report contents.

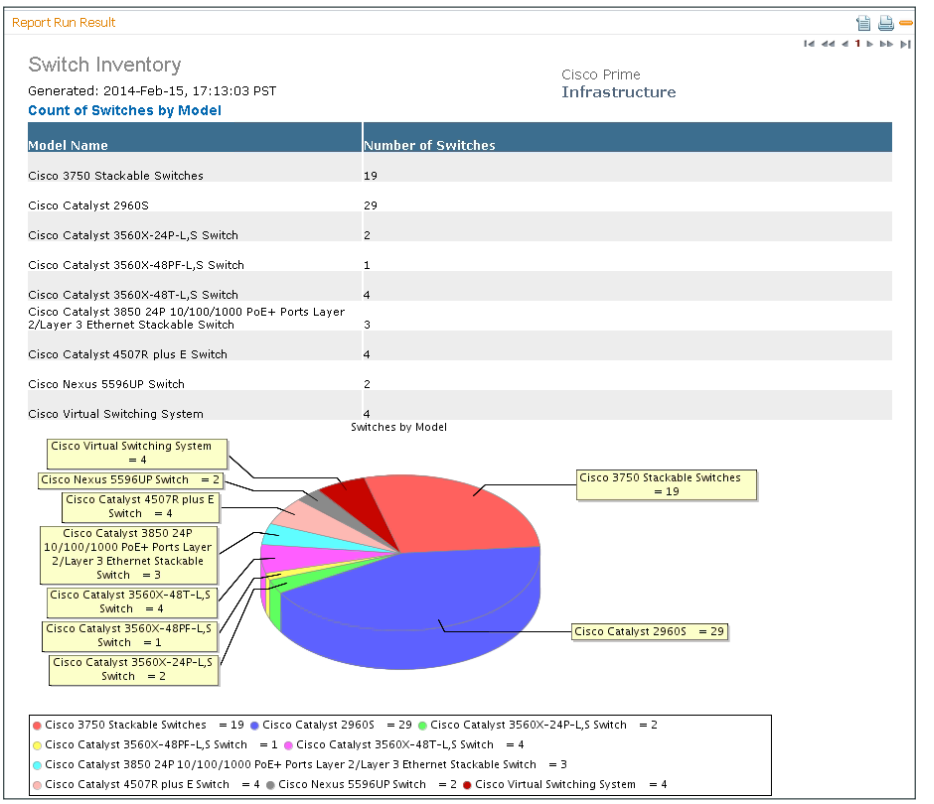

Tech Tip Т If you want to access a list of reports that you have configured and saved, navigate to Report > Saved Report Templates.

#### <span id="page-40-1"></span><span id="page-40-0"></span>**Procedure 4** Deploy out-of-the-box templates

The Configuration Templates feature enables you to deploy device configuration commands to many devices with a single deployment job, including support for device-specific values.

Cisco Prime Infrastructure provides a set of out-of-the-box (OOTB) templates. You can customize these templates to accommodate your needs or create your own templates. The CLI templates feature uses Apache Velocity Template Language (VTL). For more information about Apache VTL, see:

#### <http://velocity.apache.org/engine/devel/vtl-reference-guide.html>

For more information about using the CleanAir templates, see the [Campus CleanAir Technology Design Guide](http://www.cvddocs.com/fw/350-14).

The following procedure demonstrates how to use the OOTB template for configuring logging on a managed switch.

#### Step 1: Navigate to Deploy > Configuration Tasks.

The Configuration Tasks page shows tiles for all available templates.

#### Step 2: In the Templates tree, expand My Templates and click OOTB.

The Configuration Tasks page shows tiles only for the out-of-the-box templates.

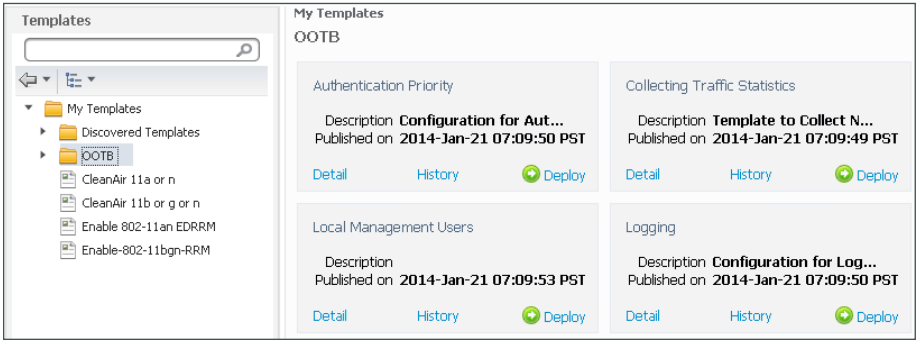

Step 3: In the tile for template that you want to deploy, click Deploy.

The Template Deployment dialog box appears.

Step 4: Under Device Selection, select the devices to which you want to deploy the template.

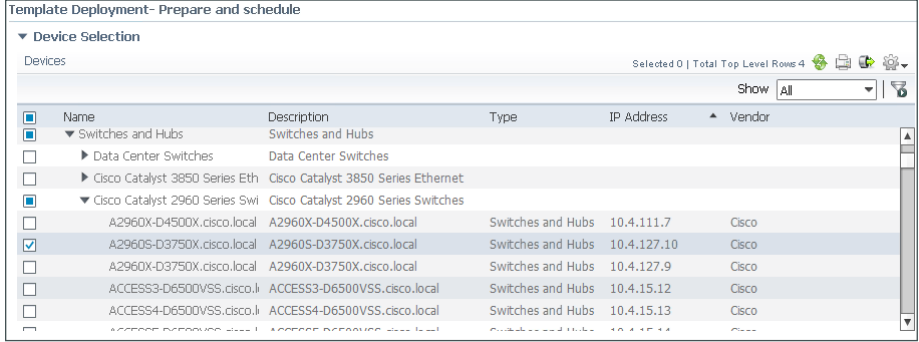

Step 5: For each device that you selected in the previous step, under Value Assignment, select the device, enter the required values, and click Apply.

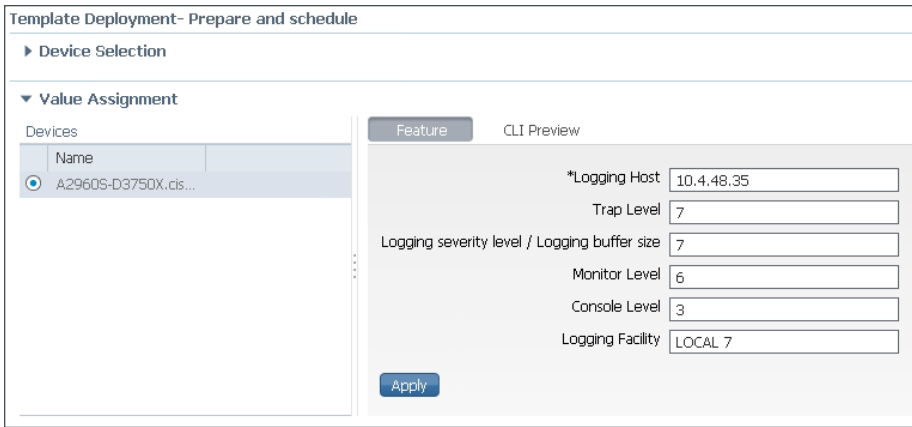

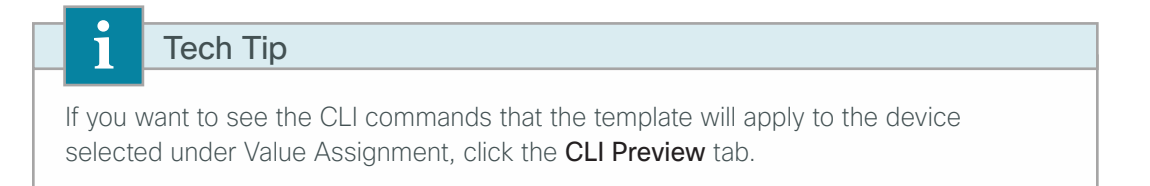

Step 6: Under Schedule, enter a descriptive job name and select the start time.

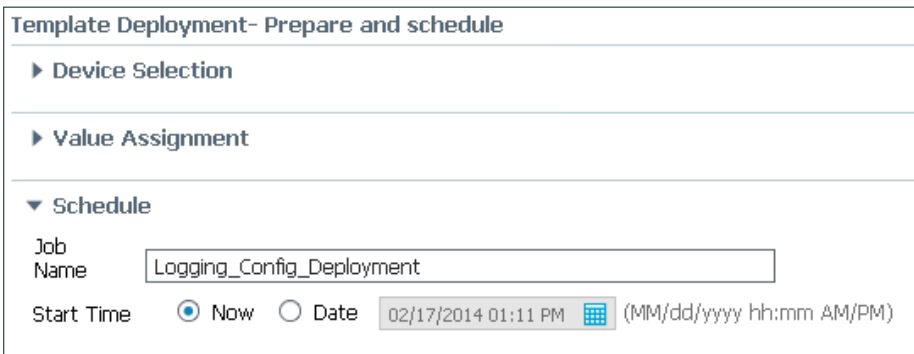

Step 7: Review your selections on the Template Deployment dialog box. When you are ready to submit the job, click OK.

At the selected start time, Cisco Prime Infrastructure applies the configuration template to the selected devices.

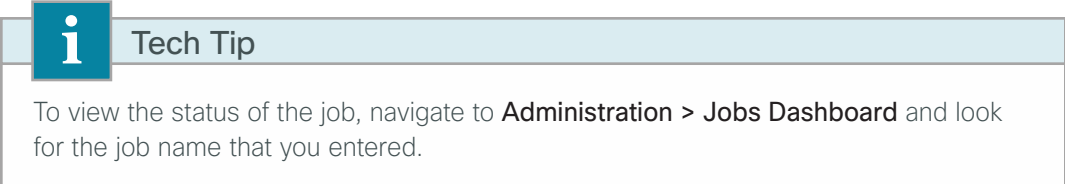

# <span id="page-43-0"></span>Appendix A: Product List

### **Network Management**

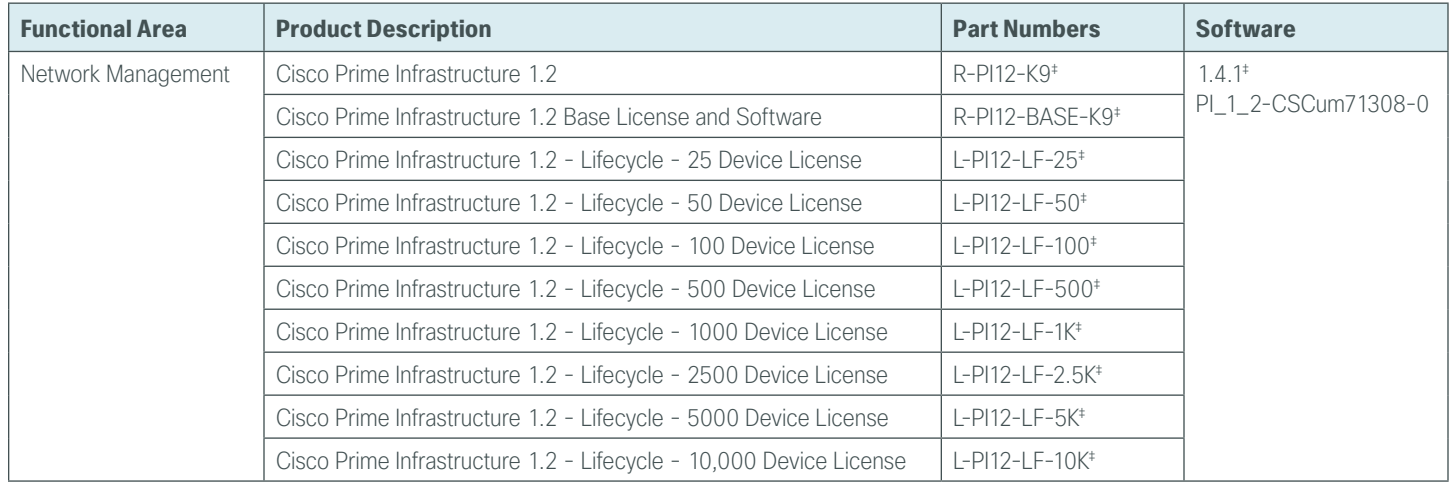

‡ To obtain Cisco Prime Infrastructure 1.4.1, order Cisco Prime Infrastructure 1.2 with a service contract and download Cisco Prime Infrastructure 1.4 and service pack 1 from Cisco.com. Existing customers with a valid service contract can also download Cisco Prime 1.4 and service pack 1. Customers without a valid service contract must purchase a service contract to gain access to the Prime Infrastructure 1.4 download on Cisco.com

# <span id="page-44-0"></span>Appendix B: Changes

This appendix summarizes the changes Cisco made to this guide since its last edition.

- We updated the Cisco Prime Infrastructure software to version 1.4.1.
- We rewrote the guide to align the use case, design overview, and deployment details with the Lifecycle view of the web-based GUI.

#### **Feedback**

Please use the [feedback form](http://cvddocs.com/feedback/?id=270-14) to send comments and suggestions about this guide.

 $\mathbf{d}$ CISCO.

Americas Headquarters Cisco Systems, Inc. San Jose, CA

Asia Pacific Headquarters Cisco Systems (USA) Pte. Ltd. Singapore

Europe Headquarters Cisco Systems International BV Amsterdam, The Netherlands

Cisco has more than 200 offices worldwide. Addresses, phone numbers, and fax numbers are listed on the Cisco Website at www.cisco.com/go/offices.

ALL DESIGNS, SPECIFICATIONS, STATEMENTS, INFORMATION, AND RECOMMENDATIONS (COLLECTIVELY, "DESIGNS") IN THIS MANUAL ARE PRESENTED "AS IS," WITH ALL FAULTS. CISCO AND ITS SUPPLIERS DISCLAIM ALL WARRANTIES, INCLUDING, WITHOUT LIMITATION, THE WARRANTY OF MERCHANTABILITY, FITNESS FOR A PARTICULAR PURPOSE AND NONINFRINGEMENT OR ARISING FROM A COURSE OF DEALING, USAGE, OR TRADE PRACTICE. IN NO EVENT SHALL CISCO OR ITS SUPPLIERS BE LIABLE FOR ANY INDIRECT, SPECIAL, CONSEQUENTIAL, OR INCIDENTAL DAMAGES, INCLUDING, WITHOUT LIMITATION, LOST PROFITS OR LOSS OR DAMAGE TO DATA ARISING OUT OF THE USE OR INABILITY TO USE THE DESIGNS, EVEN IF CISCO OR ITS SUPPLIERS HAVE BEEN ADVISED OF THE POSSIBILITY OF SUCH DAMAGES. THE DESIGNS ARE SUBJECT TO CHANGE WITHOUT NOTICE. USERS ARE SOLELY RESPONSIBLE FOR THEIR APPLICATION OF THE DESIGNS. THE DESIGNS DO NOT CONSTITUTE THE TECHNICAL OR OTHER PROFESSIONAL ADVICE OF CISCO, ITS SUPPLIERS OR PARTNERS. USERS SHOULD CONSULT THEIR OWN TECHNICAL ADVISORS BEFORE IMPLEMENTING THE DESIGNS. RESULTS MAY VARY DEPENDING ON FACTORS NOT TESTED BY CISCO.

Any Internet Protocol (IP) addresses used in this document are not intended to be actual addresses. Any examples, command display output, and figures included in the document are shown for illustrative purposes only. Any use of actual IP addresses in illustrative content is unintentional and coincidental.

© 2013 Cisco Systems, Inc. All rights reserved.

Cisco and the Cisco logo are trademarks or registered trademarks of Cisco and/or its affiliates in the U.S. and other countries. To view a list of Cisco trademarks, go to this URL: www.cisco.com/go/trademarks. Third-party trademarks mentioned are the property of their respective owners. The use of the word partner does not imply a partnership relationship between Cisco and any other company. (1110R)

B-0000270-1 04/14